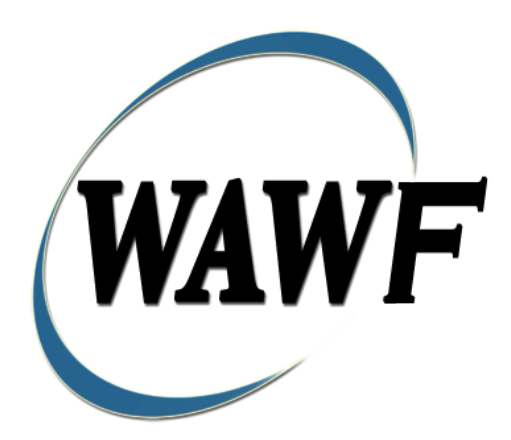

**Wide Area Workflow**

# **Navy Shipbuilding Invoice (Fixed Price)**

To learn how to electronically submit and take action on WAWF documents through simulations and step-by-step procedures, visit the **[PIEE Procurement Integrated Enterprise Environment Web Based Training Main Menu](https://pieetraining.eb.mil/wbt/)** and select WAWF.

# **Table of Contents**

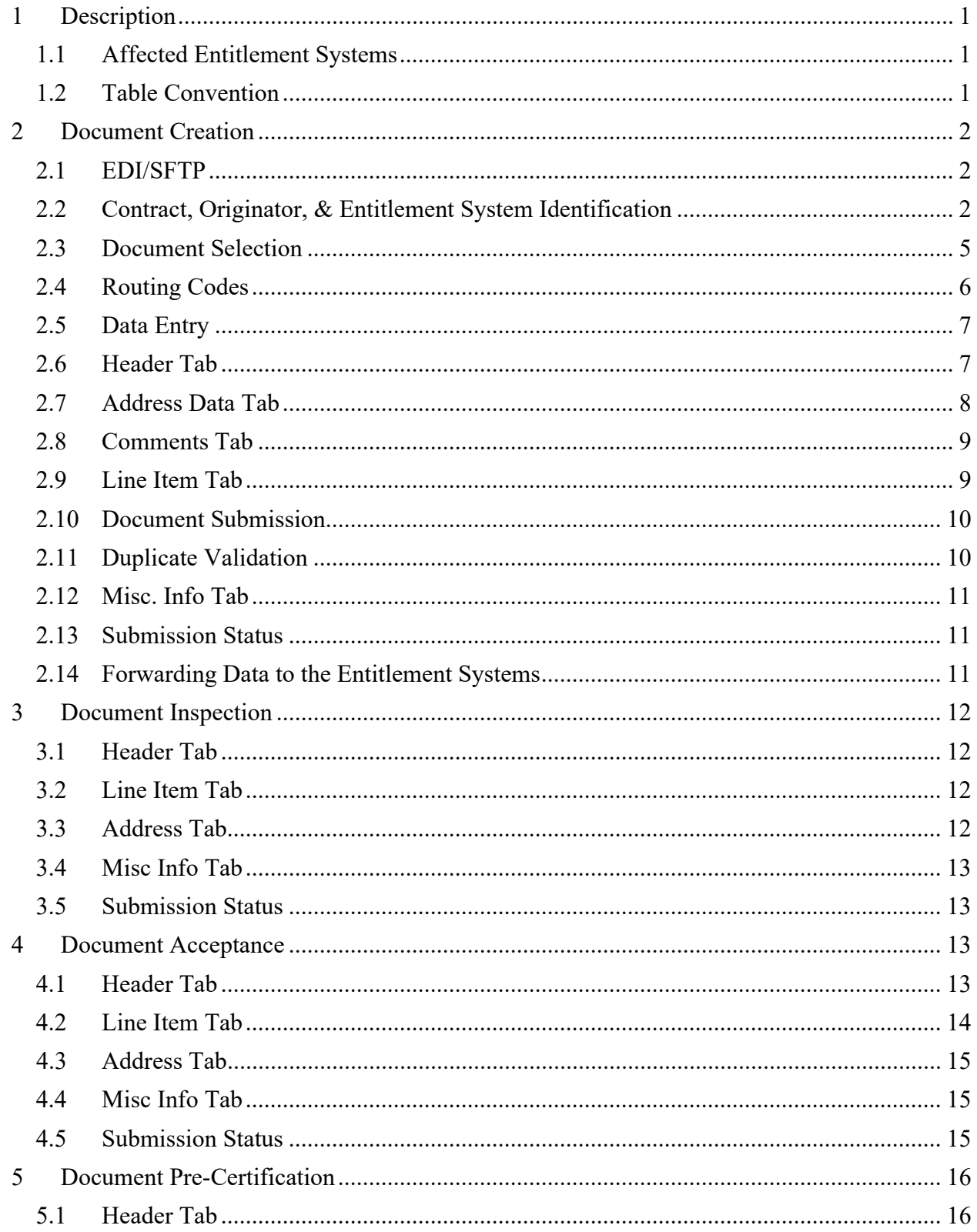

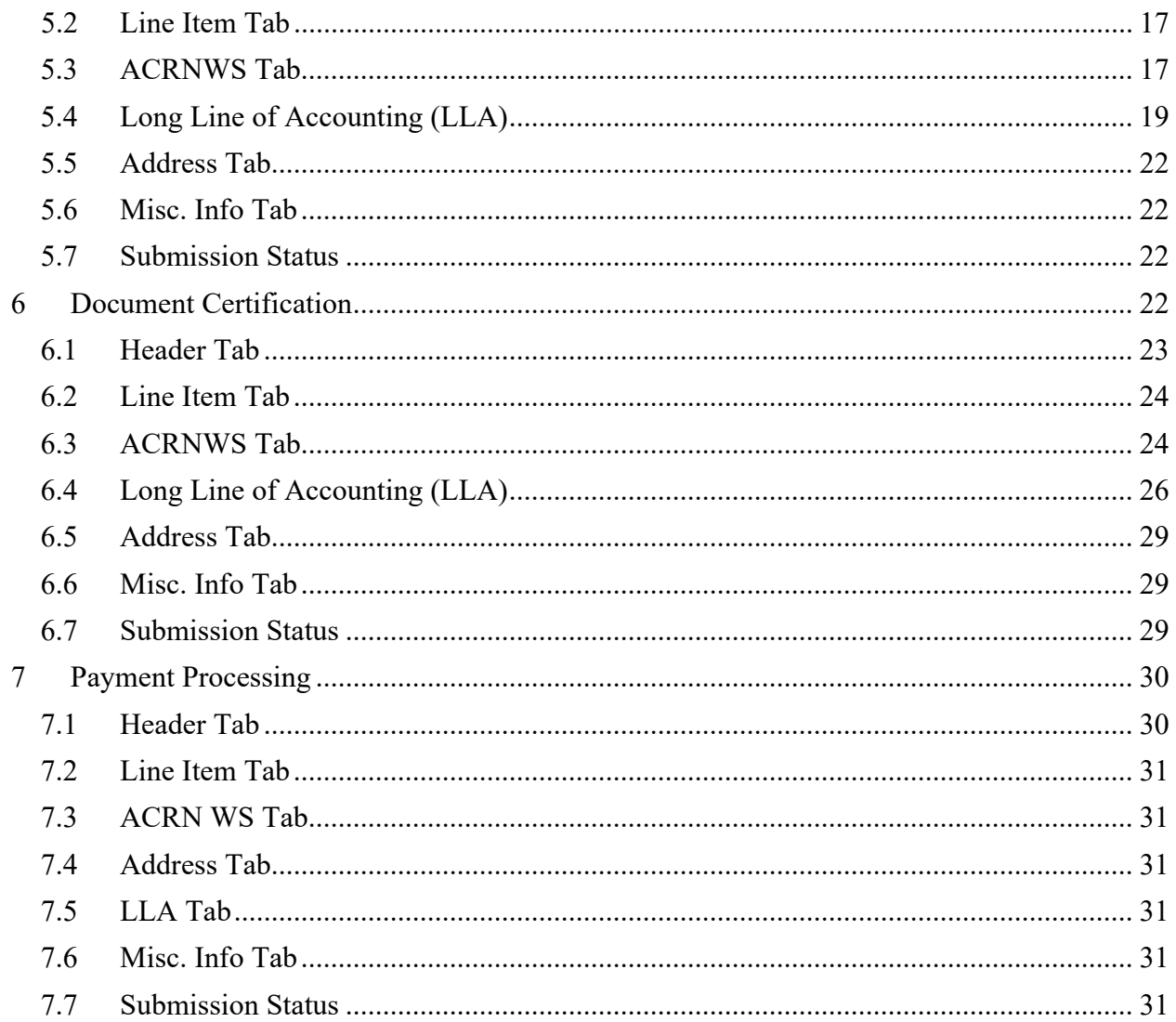

# <span id="page-4-0"></span>**1 Description**

WAWF includes the functionality for submission and processing of the Navy Shipbuilding Invoice (Fixed Price).

# <span id="page-4-1"></span>**1.1 Affected Entitlement Systems**

The following table defines what DFAS Entitlement Systems are capable of accepting a Navy Shipbuilding Invoice transaction.

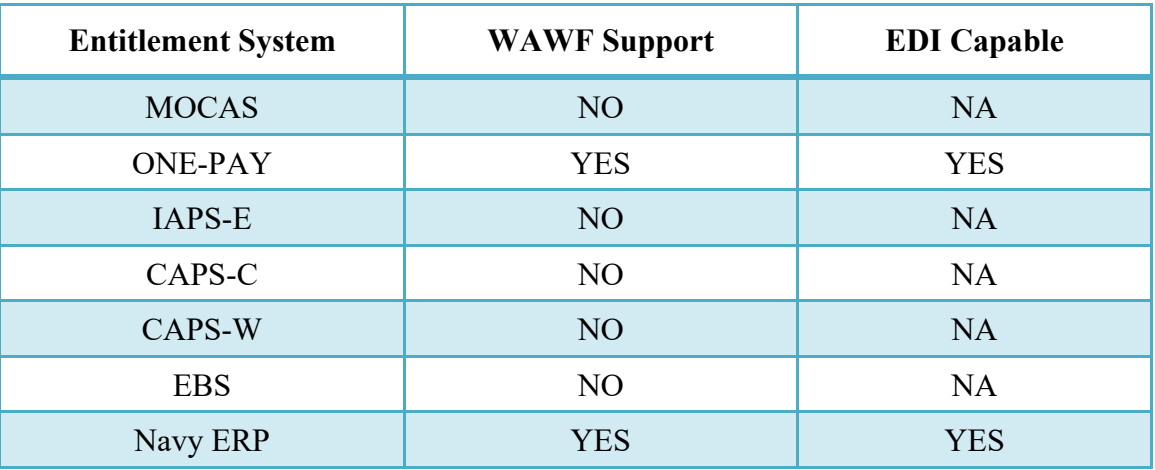

### **Entitlement Systems**

# <span id="page-4-2"></span>**1.2 Table Convention**

The tables in the following sections detail the data that is available for entry in the various screens that are viewable by the WAWF Users working on this type of document. For each table there will be a line detailing the data that may be entered including the:

# o **Label**

- o **Requirement entry:**
	- o Mandatory must be entered
	- $\circ$  Optional may/may not be entered depending upon the contract requirements
	- $\circ$  Conditional require entry of some other data elements
	- o System Generated WAWF calculated or populated field
- o **Field Size (Minimum/Maximum)**

Following each primary table entry there may be one or more comment lines that reflect edits or descriptions that apply to that data element. The entry to the left indicates which entitlement system the comment applies to. Specific exceptions related to a role/function are highlighted in the appropriate section of this Appendix as they apply.

# <span id="page-5-0"></span>**2 Document Creation**

# <span id="page-5-1"></span>**2.1 EDI/SFTP**

The Navy Shipbuilding Invoice may be created with the submission of the EDI 810C or the Navy Shipbuilding Invoice UDF.

### <span id="page-5-2"></span>**2.2 Contract, Originator, & Entitlement System Identification**

For Web-based creation of a Navy Shipbuilding Invoice (Fixed Price) input, the Vendor provides the following information:

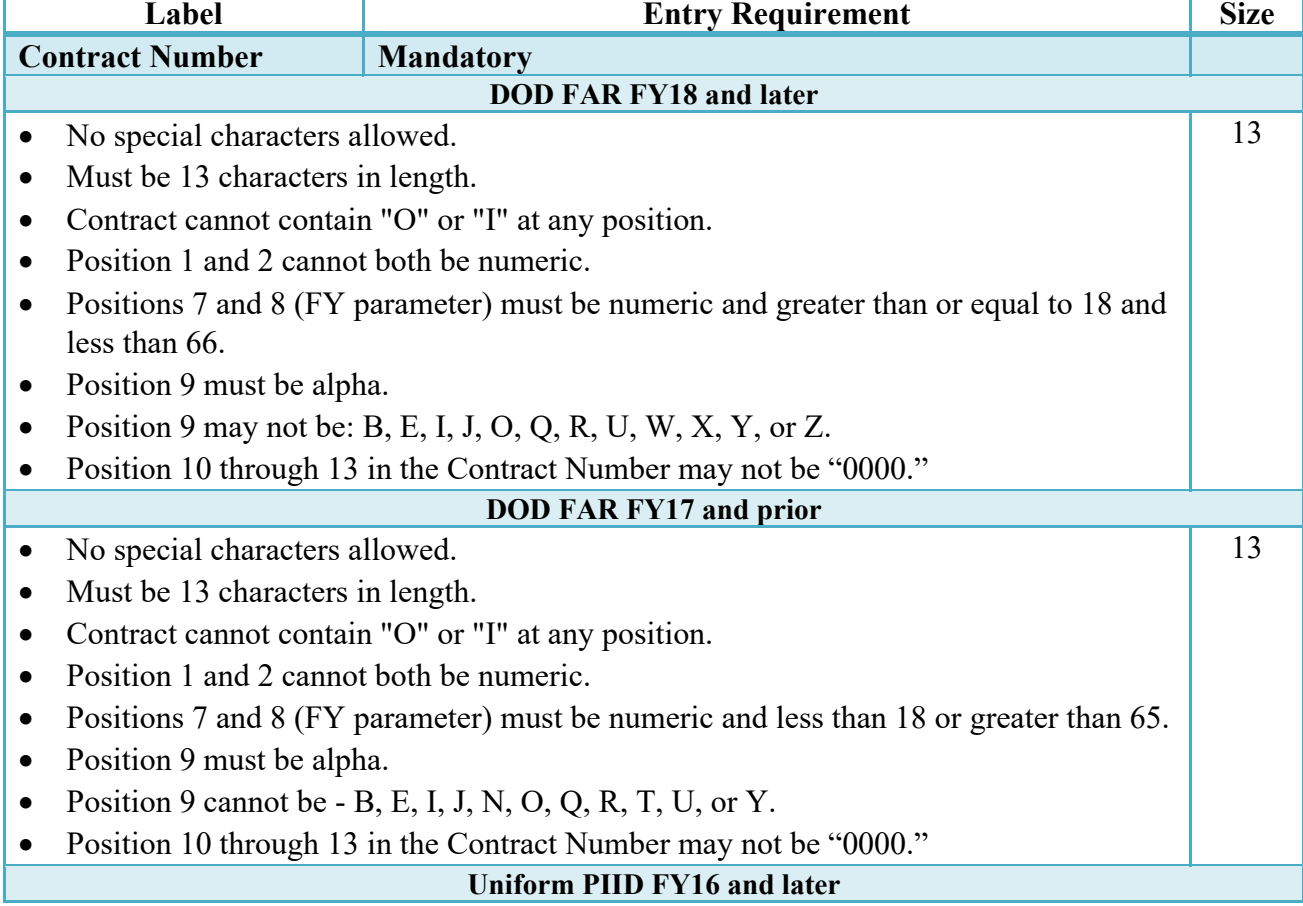

# **Contract Number Edits**

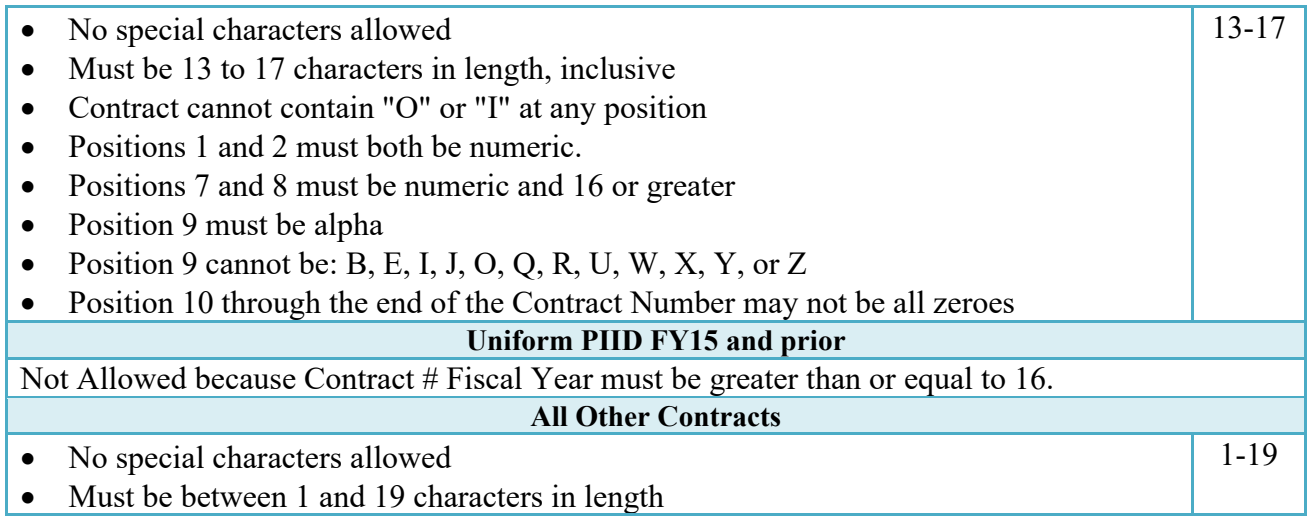

# **Delivery Order Number Edits**

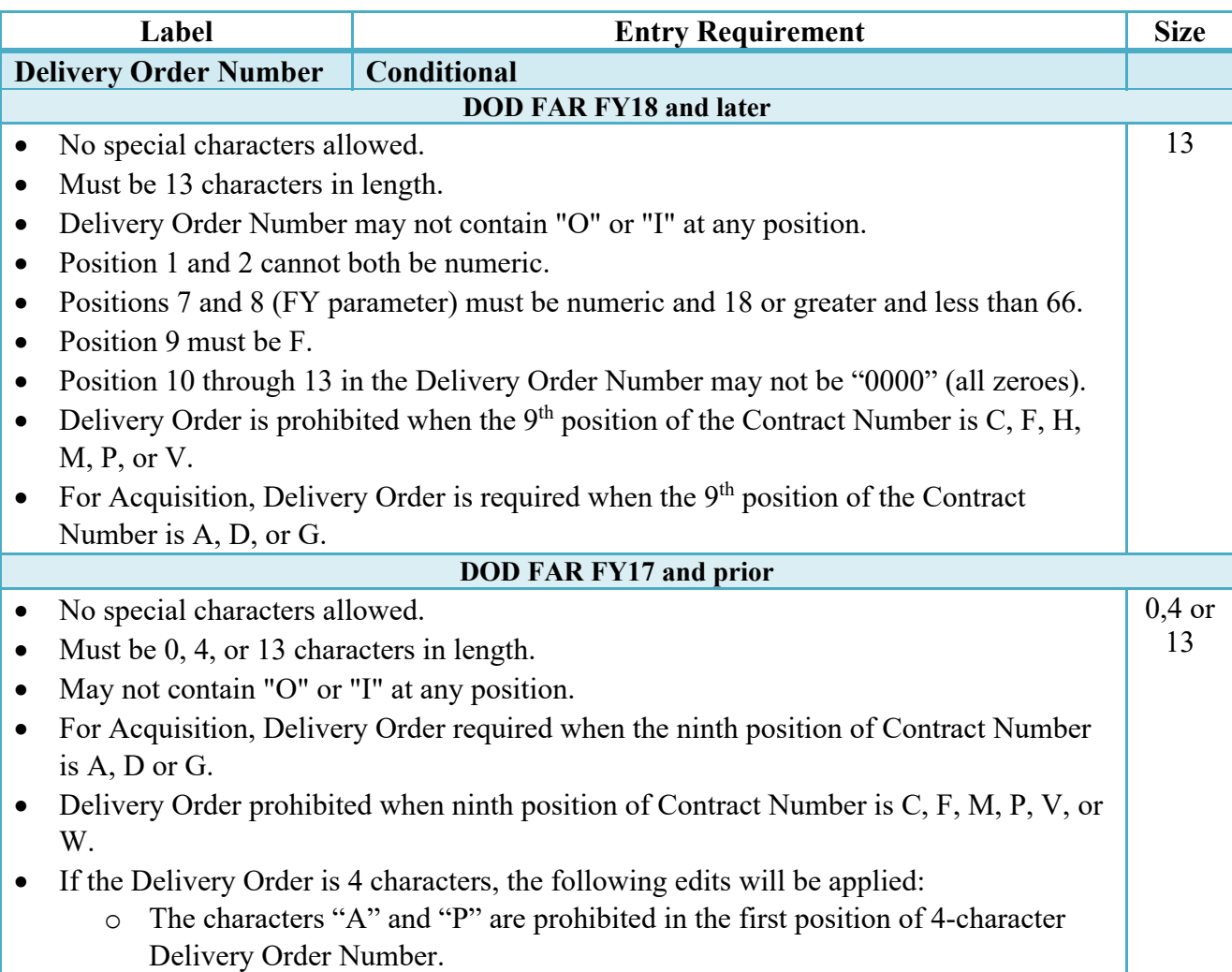

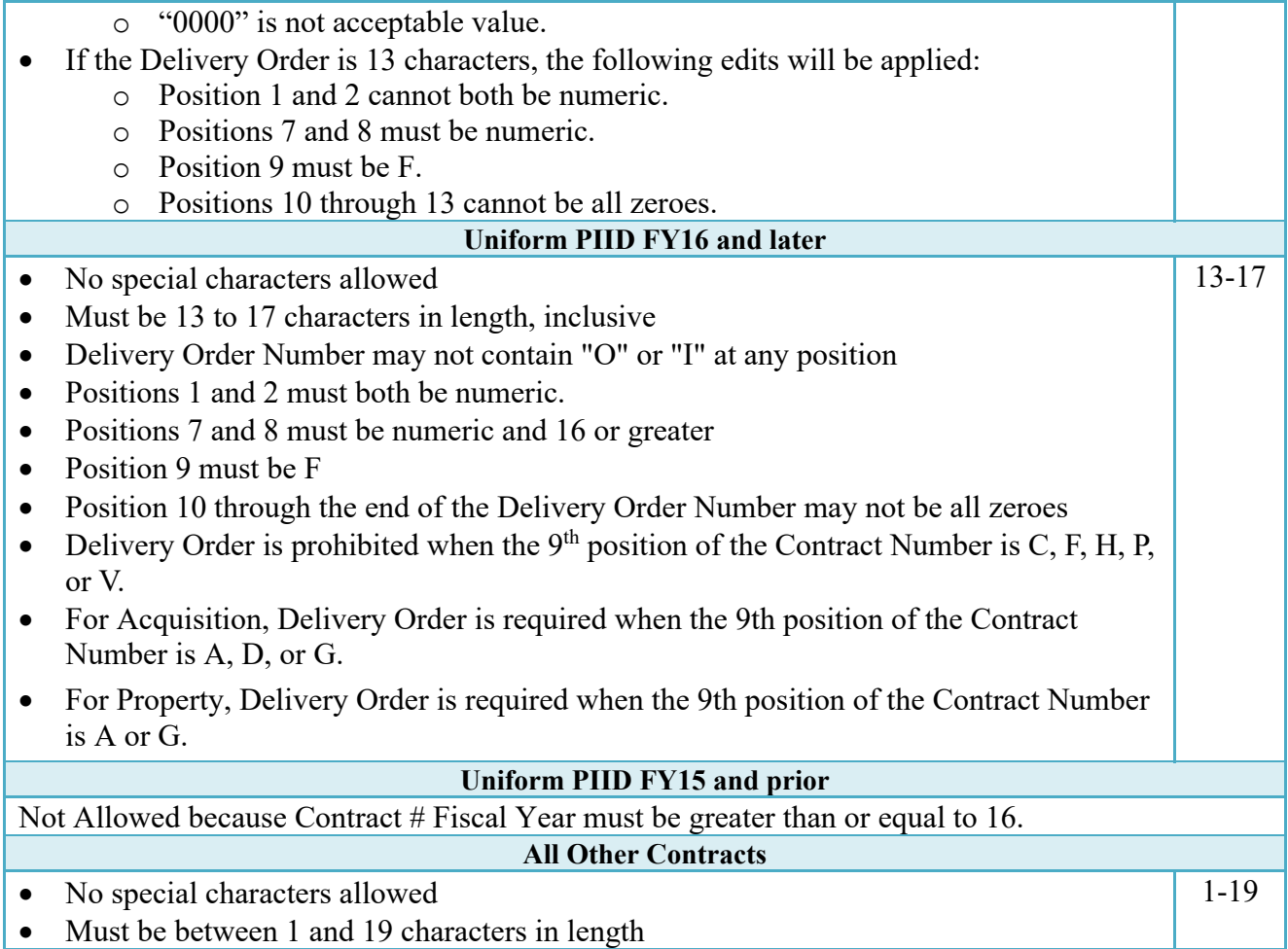

# **Cage Code & Pay Office**

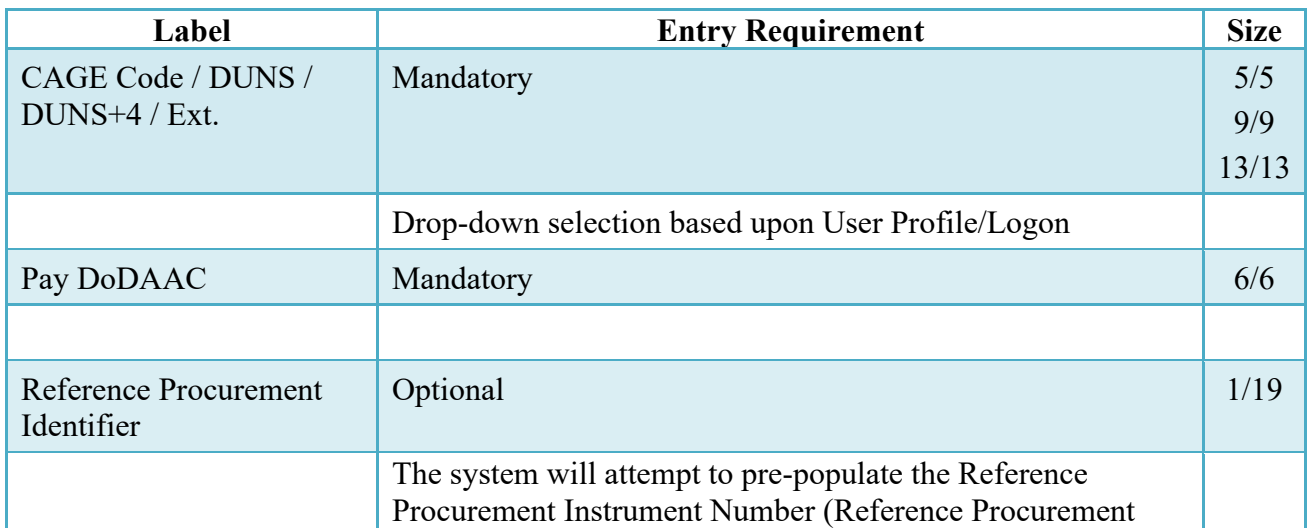

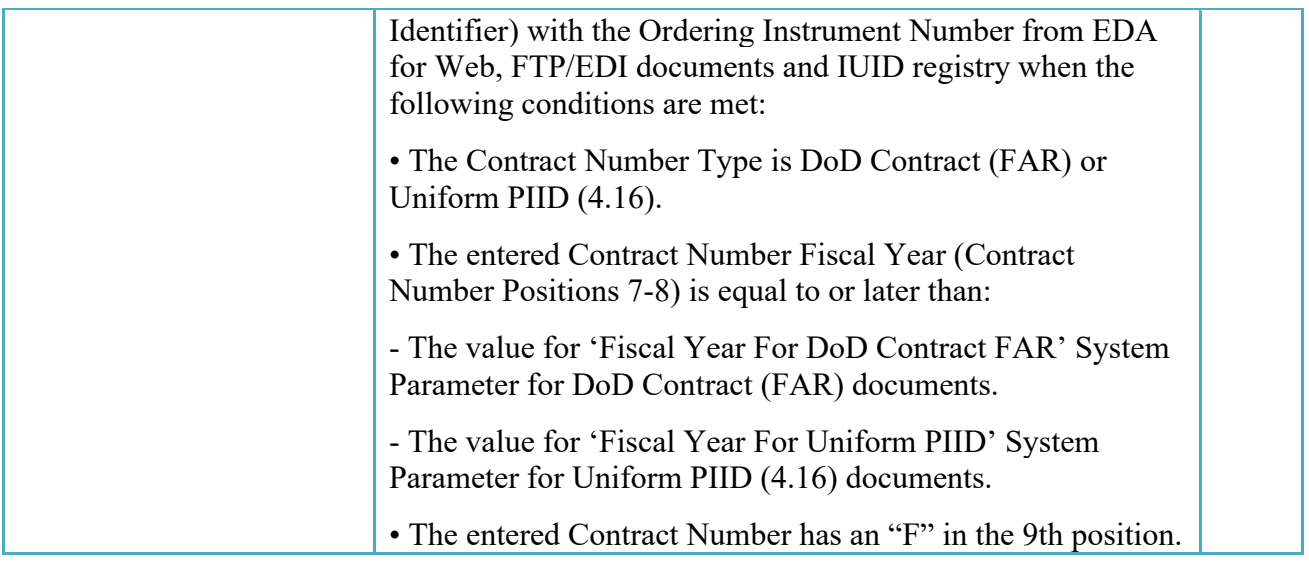

Following entry of the Contract Number, Delivery Order, originator's CAGE code and selecting "Y" or "N" from the From Template dropdown, the application will initiate a query of the Electronic Document Access (EDA) application. Based upon the results of that query, the Pay Office may be pre-populated.

In addition, it is mandatory to pre-populate EDA CLIN data, if available. If the user selects "Y" from the From Template dropdown, no CLINs from EDA will be pre-populated. The From Template option will default to "N" if not selected. If there are CLINs against the contract in EDA, the list of CLINs in EDA will be displayed.

# <span id="page-8-0"></span>**2.3 Document Selection**

Based upon the Pay Office entered the application will present the document types (web create only) that may be created for the associated Entitlement System. Currently, Navy Shipbuilding Invoices are only available to One Pay and Navy ERP entitlement systems.

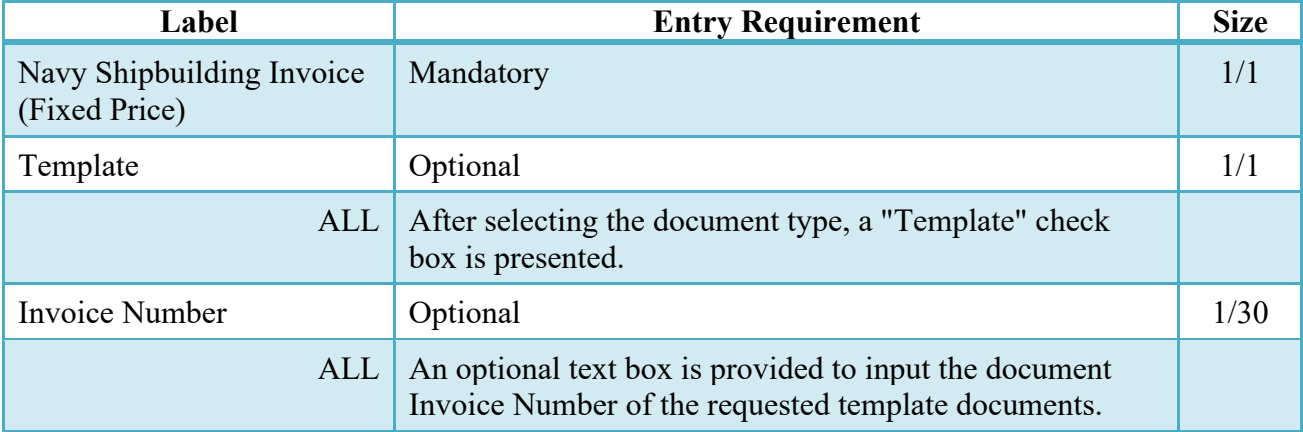

#### **Document Selection**

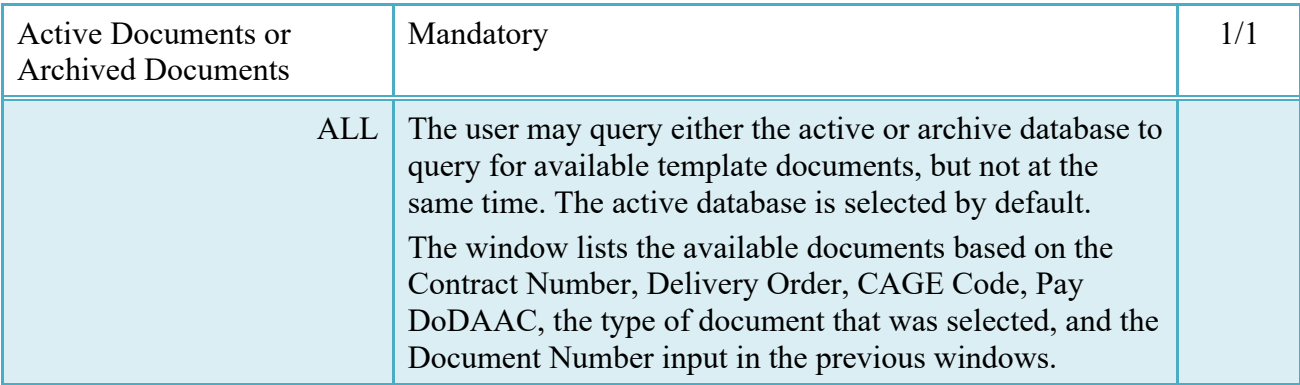

After the template document has been selected and the page submitted, the user is redirected to a window that displays the Routing Codes on the document. The routing codes are populated from the template and are editable and revalidated.

When the Data Capture window is displayed, all the document information from the template pre-populates the new document's fields except for the Invoice/Shipment Number/Date fields. The Initiator can edit all pre-filled information.

#### <span id="page-9-0"></span>**2.4 Routing Codes**

Based upon the results of the EDA query previously conducted the available routing codes will be pre-populated and visible at this point. The user has the option to edit/update these codes. The Routing elements entered are used to route the document through the workflow to the appropriate users.

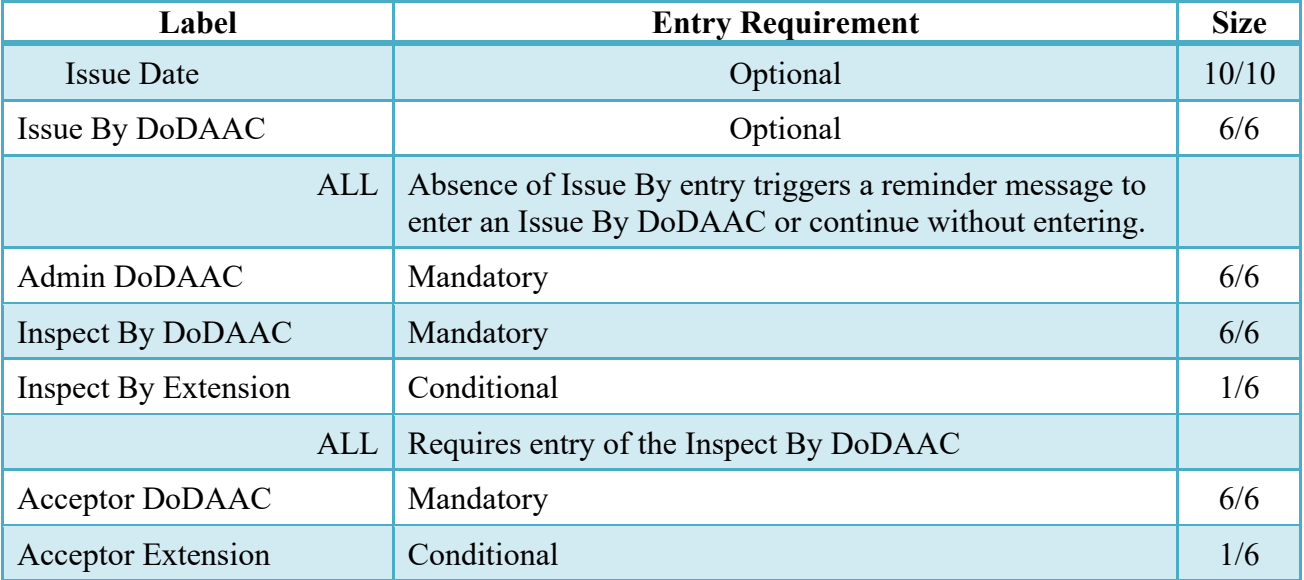

#### **Routing Codes**

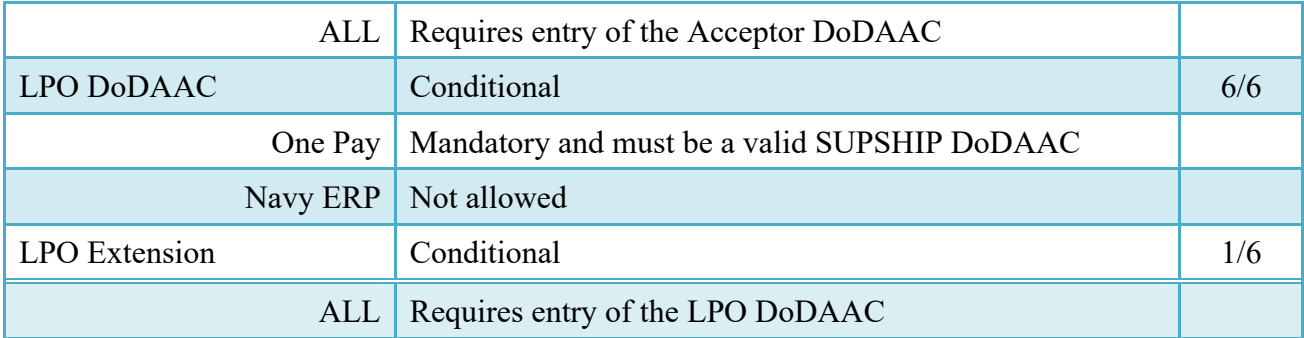

Upon selecting Continue, the application will validate that each of the entered codes are valid and that there is an active user for each step in the workflow. If the result is NO for either of these tests, the Vendor is notified and not allowed to proceed.

#### <span id="page-10-0"></span>**2.5 Data Entry**

Once the basic data required to setup the document and workflow requirements has been entered, the user is provided the opportunity to enter the data that creates the document. This is presented in a series of data capture tabs.

#### <span id="page-10-1"></span>**2.6 Header Tab**

#### **Header Tab (Initiator)**

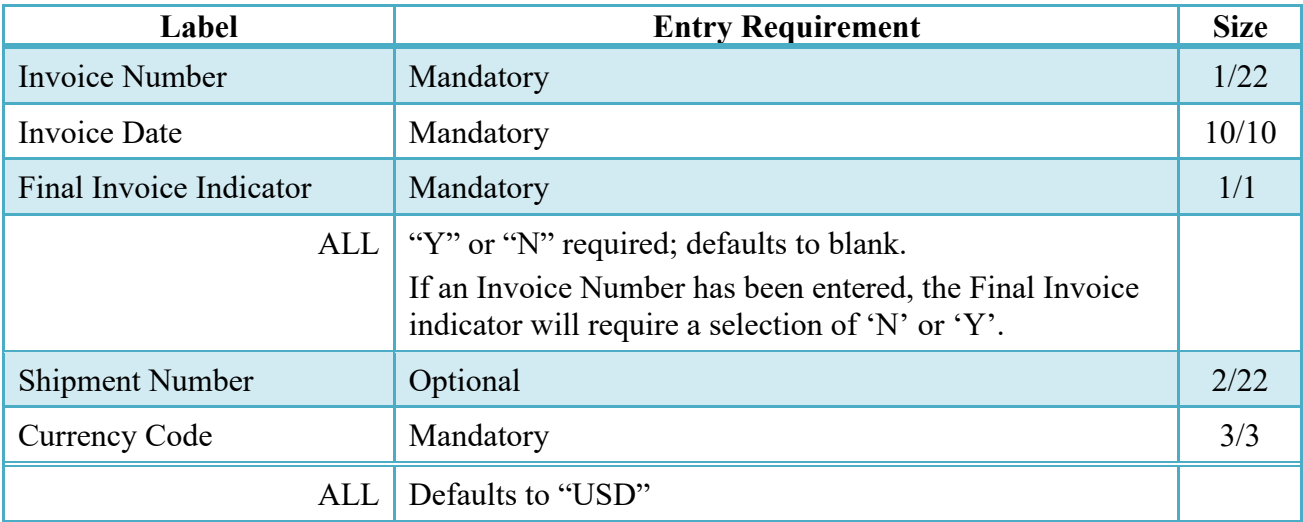

#### <span id="page-11-0"></span>**2.7 Address Data Tab**

The address data is pre-populated based upon the codes entered on the routing screen. The data can be modified by the user. The fields in the table below will be displayed for all Routing Codes entered.

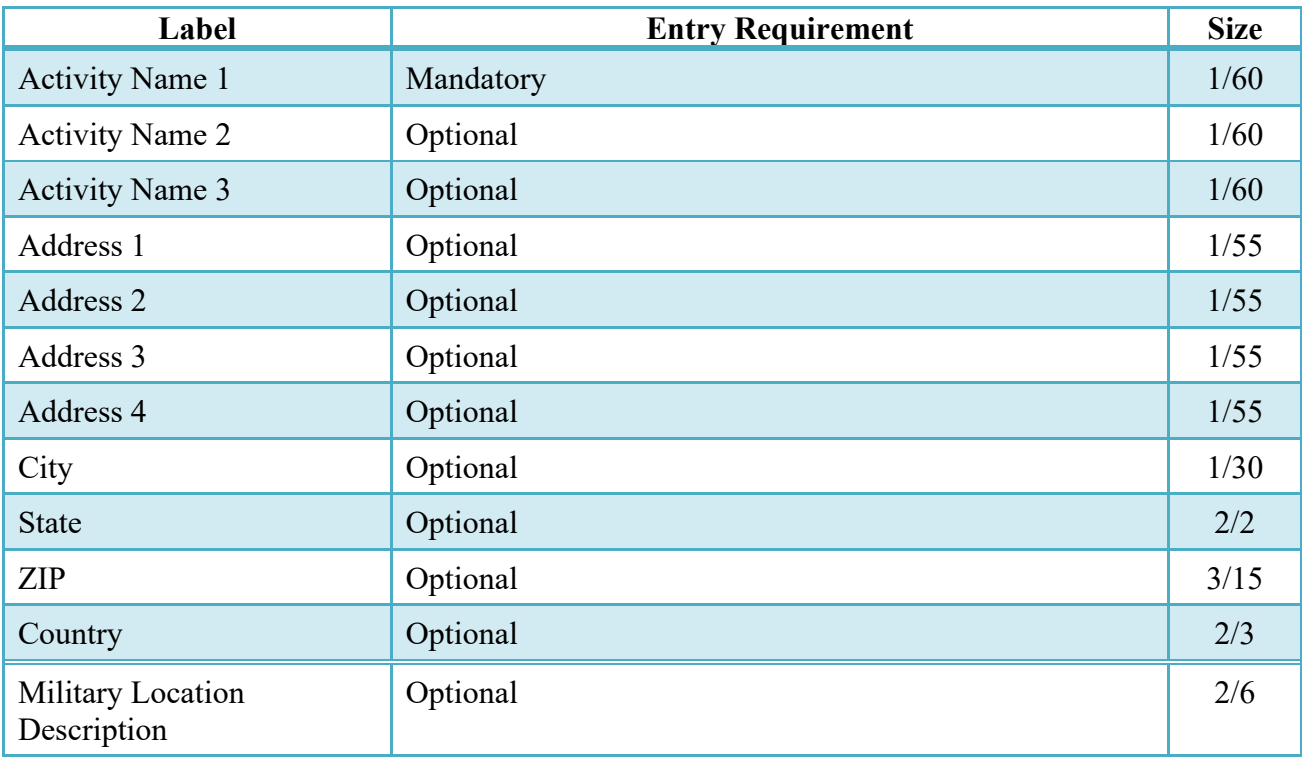

#### **Address Data Tab**

When entering Address data, WAWF will require the following Address combinations **if** a user attempts to modify pre-populated data:

**For U. S. Addressing:** Activity Name, Address, City, State and ZIP Code are the minimum required to complete the Address. Other fields are optional.

e.g. Fred's Computer Software, 1234 Main Street, Jacksonville, FL 32043

**For Non-U. S. Addressing:** Activity Name, Address, City, State/Province, ZIP Code, and Country are the minimum required to complete the Address. Other fields are optional.

e.g. FCC Company, 23 Main St, Bedford Nova Scotia, B4B 1G9, Canada

**For U. S. Military Addressing:** Activity Name, Address, ZIP Code, and Military Location are the minimum required to complete the Address. Other fields are optional.

e.g. 51st Activity Company, Camp David, 33043-0525, AR FPO AA

#### <span id="page-12-0"></span>**2.8 Comments Tab**

#### **Comments Tab (Initiator)**

**NOTE:** If the Navy Shipbuilding Invoice was created from a template, the comments that the user entered will be prefaced with, "Submitted Web, From Template"

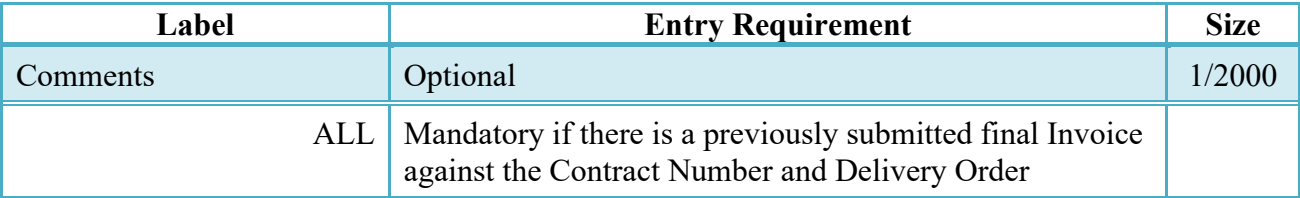

#### <span id="page-12-1"></span>**2.9 Line Item Tab**

#### **CLIN Data (Initiator)**

**NOTE:** CLIN data will be pre-populated from EDA if contract information is available, and will remain editable.

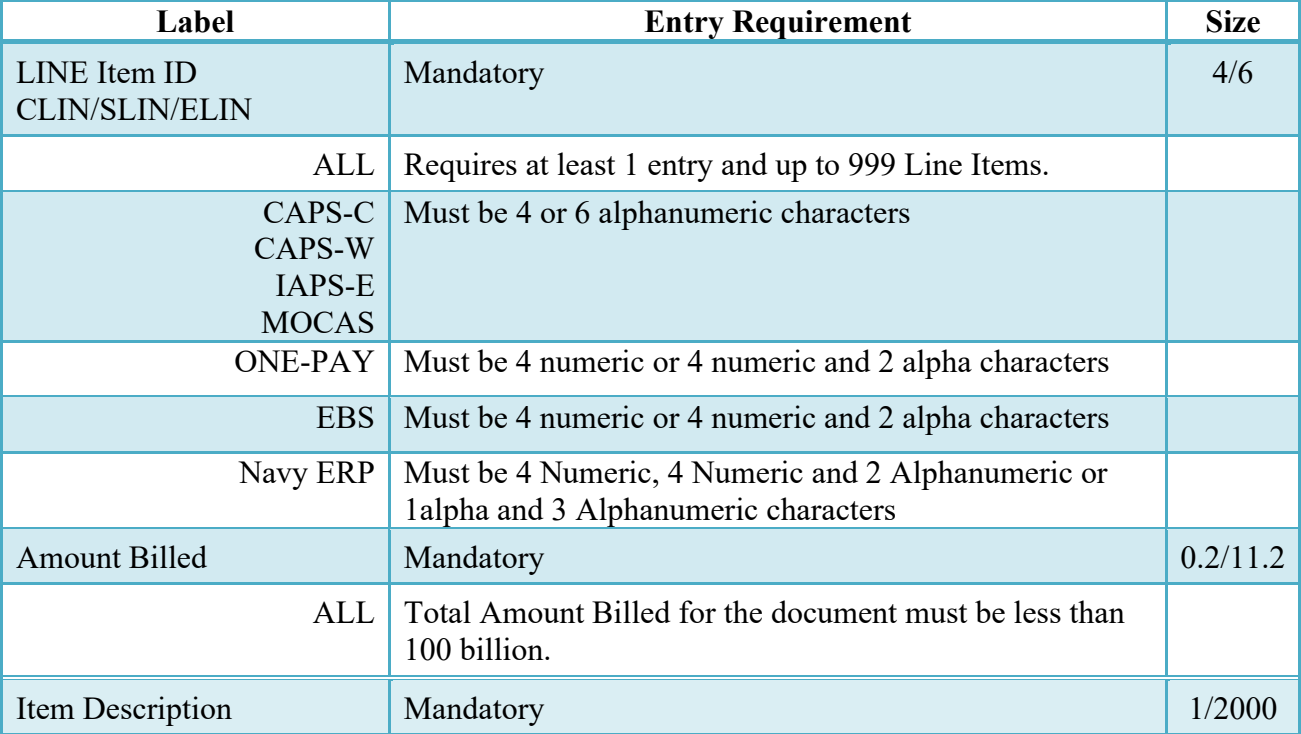

#### <span id="page-13-0"></span>**2.10 Document Submission**

To continue with creation of the Navy Shipbuilding Invoice, click the Create Document button found at the bottom of the Header tab page. This allows for to Vendor to review the Document prior to submission and to add attachments under the Misc. Info Tab.

When submitting a Navy Shipbuilding Invoice created from a Template, clicking the "Create Document" button displays a pop-up message, "The data in this document was populated based on a template and all data from that template was brought onto this new document. Please ensure that you have updated all applicable data to reflect desired values for this submission."

The system will default the NET Days to 7 upon submission.

#### <span id="page-13-1"></span>**2.11 Duplicate Validation**

When the user attempts to Submit or Resubmit a document, a warning validation will occur to determine if the current document is a possible duplicate. If this is the case, a popup with a warning message will appear.

If the user selects 'OK' then the document will be submitted/resubmitted according to current guidelines. By clicking 'Cancel' on the validation warning popup, the user will be returned to the document creation screen. Here they will now have access to a link (View Validation Warnings) which allows access to the warning messages.

#### **Scenarios For Prompt of Duplicate Message:**

- NOTE: The new warning validation will not impact the current exact duplicate validation.
- Primary key = Request/Invoice/Voucher number depending on document type.
- If the last character of the primary key is a letter, the system will check to see if the value, minus the final character, has been previously used for the same Contract Number / Delivery Order Number.
- If a previous submission exists in a non-voided state, the system will check to see if the gross amounts of the two documents are the same. If so, the warning message will be issued.
- If this check passes, the system will then validate against the same Delivery Date, Service Start / End dates or Period To / From dates and matching CLIN values to include quantity and cost.

#### <span id="page-14-0"></span>**2.12 Misc. Info Tab**

# **Misc. Info Tab (Initiator)**

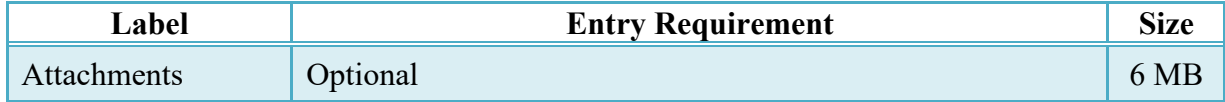

To complete the creation of the Navy Shipbuilding Invoice, sign and date the document. Signature at this point locks the form. Any optional data elements not completed prior to signature may not be completed after signature. Vendor has to select return to undo data capture and recreate the form.

The user receives a Success message from the system indicating that his/her document was successfully saved, and that e-mail notification was sent to the appropriate government users.

#### <span id="page-14-1"></span>**2.13 Submission Status**

- When the Navy Shipbuilding Invoice is created for One Pay entitlement system, the document's status is "Submitted".
- When the Navy Shipbuilding Invoice is created for Navy-ERP entitlement system the document's status is "Navy-in Process".

#### <span id="page-14-2"></span>**2.14 Forwarding Data to the Entitlement Systems**

Upon submission of the document the appropriate flags are set to generate the EDI extract for those entitlement systems that are EDI capable and accept the Navy Shipbuilding Invoice.

The 810C\_SHIP is released to NAVY\_ERP systems designated as Acceptors/Approvers:

• after Submission

The 810C AAA is released to AAA systems:

• after Acceptance

The 810C is released to entitlement systems:

- after Acceptance if an LPO is not included
- after Certification if an LPO is included

# <span id="page-15-0"></span>**3 Document Inspection**

This is an optional workflow step. The Inspector acts as a first point of review within the government workflow process. The Inspector does not have the capability to adjust the approved dollar amount. If the Inspector believes there is an error, they must work with the Vendor and Government Approver to resolve it.

The Inspector is able to:

- Recommend Approval.
- Recommend Reduced Amount.
- Recommend Rejection.

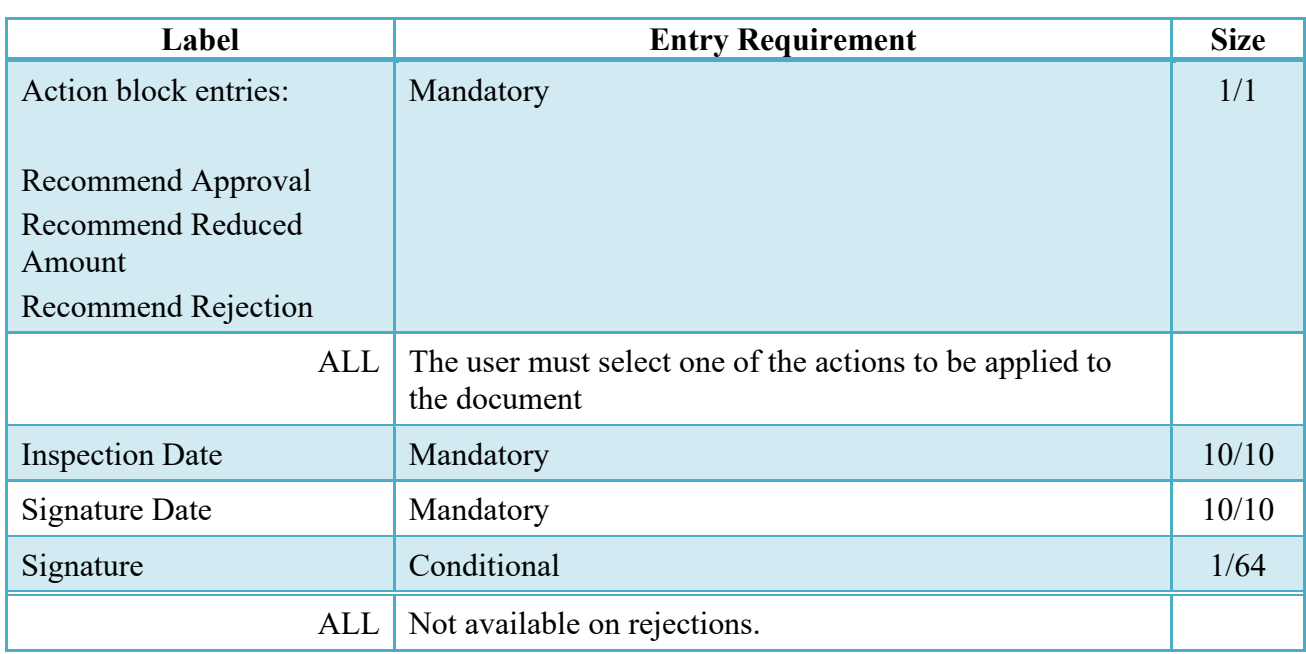

# <span id="page-15-1"></span>**3.1 Header Tab**

# **Header Tab**

#### <span id="page-15-2"></span>**3.2 Line Item Tab**

The Inspector may **not** adjust any data on the Line Item tab.

#### <span id="page-15-3"></span>**3.3 Address Tab**

The Inspector may **not** adjust any data on the address tab.

#### <span id="page-16-0"></span>**3.4 Misc Info Tab**

| Label              | <b>Entry Requirement</b>                                          | <b>Size</b> |
|--------------------|-------------------------------------------------------------------|-------------|
| Comments           | Conditional                                                       | 1/2000      |
|                    | ALL   Mandatory when recommending reduced amount or<br>rejection. |             |
| <b>Attachments</b> | Optional                                                          | 6 MB        |

**Misc. Info Tab**

### <span id="page-16-1"></span>**3.5 Submission Status**

After the Inspector's action on the Navy Shipbuilding Invoice, the status is "Inspected."

# <span id="page-16-2"></span>**4 Document Acceptance**

This is a MANDATORY workflow step. The Acceptor acts as the Government Approver and locks the approved amount for payment. The Acceptor has the capability to adjust the approved dollar amount. If the Acceptor believes there is an error, they must work with the Vendor to resolve it.

The Acceptor is able to:

- Approve the document.
- Approve for a lesser amount
- Reject the document to the Initiator.

#### <span id="page-16-3"></span>**4.1 Header Tab**

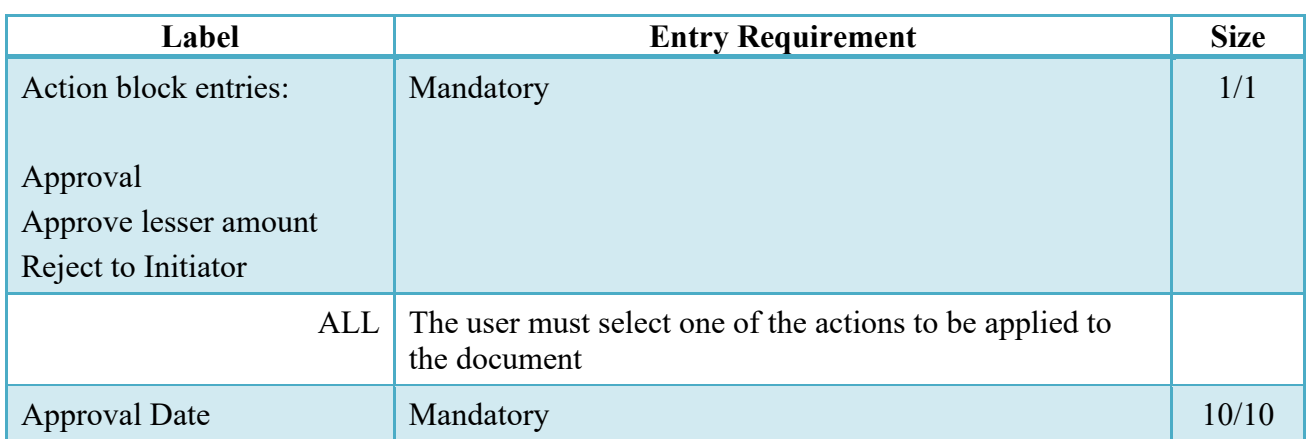

**Header Tab**

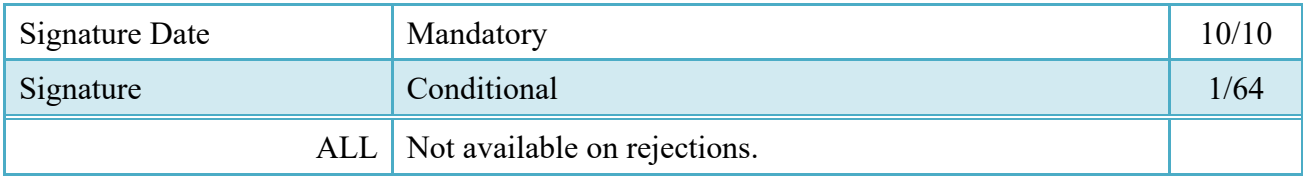

A "Populate Accounting Data from Template" button is provided on the Header tab. Only those accounting entries pertaining to the role selecting the template will be pre-populated.

For contract documents, the "template" will be retrieved based on the:

- Same document type
- Same Contract Number / Delivery Order Number combination
- When pay office is DMDC the contract number will match the first 13 positions of the pseudo-PIIN.
- Must have been worked by a user at the location code for the same role as the current user
- Example: both documents must be accepted at FU4417
- Document must be in a Processed, Paid, or myInvoice status

Line Item entries on the target document that match entries on the selected template document will be pre-populated.

The accounting data populated will be based on the last accounting data added/updated on the document. For example, if the Acceptor added a AAI as '111111', and the LPO changed it to '222222', then when that document is used as a template by any role, Acceptor or LPO, it will bring over the '222222' that the LPO entered.

If accounting data is being populated from a template, it will overwrite the existing accounting data. For example, if line item 0001 has an ACRN AA on it added by the Initiator. If the Acceptor chooses to populate accounting data from a template and grabs a document with line item 0001 with an ACRN ZZ on it, then the current document will now have line item 0001 with an ACRN ZZ on it (AA is now gone).

# <span id="page-17-0"></span>**4.2 Line Item Tab**

Based upon results of an EDA query, the available CLIN accounting data consisting of ACRN, Standard Document Number (SDN) and Agency Accounting Identifier (alias AAA) will be prepopulated and visible at this point. The Acceptor has the option to edit/update these accounting data.

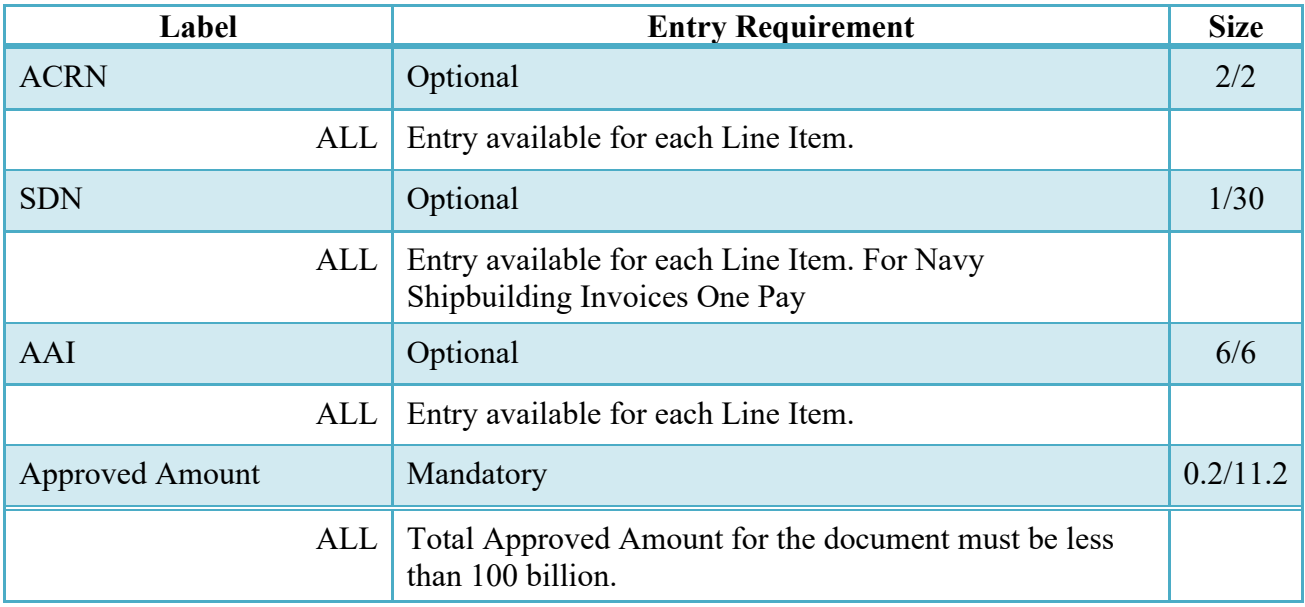

### <span id="page-18-0"></span>**4.3 Address Tab**

The Acceptor may **not** adjust any data on the address tab.

# <span id="page-18-1"></span>**4.4 Misc Info Tab**

#### **Misc. Info Tab**

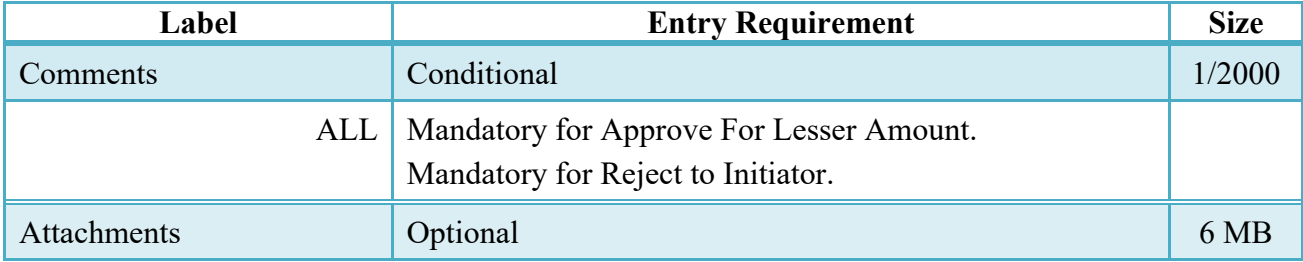

### <span id="page-18-2"></span>**4.5 Submission Status**

When the Navy Shipbuilding Invoice is accepted and is destined for Navy ERP entitlement system, the status is "Processed."

When the Navy Shipbuilding Invoice is accepted and is destined for One Pay entitlement system, the status is "Accepted."

# <span id="page-19-0"></span>**5 Document Pre-Certification**

This is an optional workflow step. The LPO Reviewer provides a point for the certification of funds associated with the payment request. The LPO Reviewer does not have the capability to adjust the amount billed. If the LPO Reviewer believes there is an error, they must work with the Vendor/LPO to resolve it.

The LPO Reviewer is able to:

- Recommend Document Certified.
- Recommend Document Certified For Lesser Amount
- Recommend Document Rejected

### <span id="page-19-1"></span>**5.1 Header Tab**

### **Header Tab (Pre-Certification)**

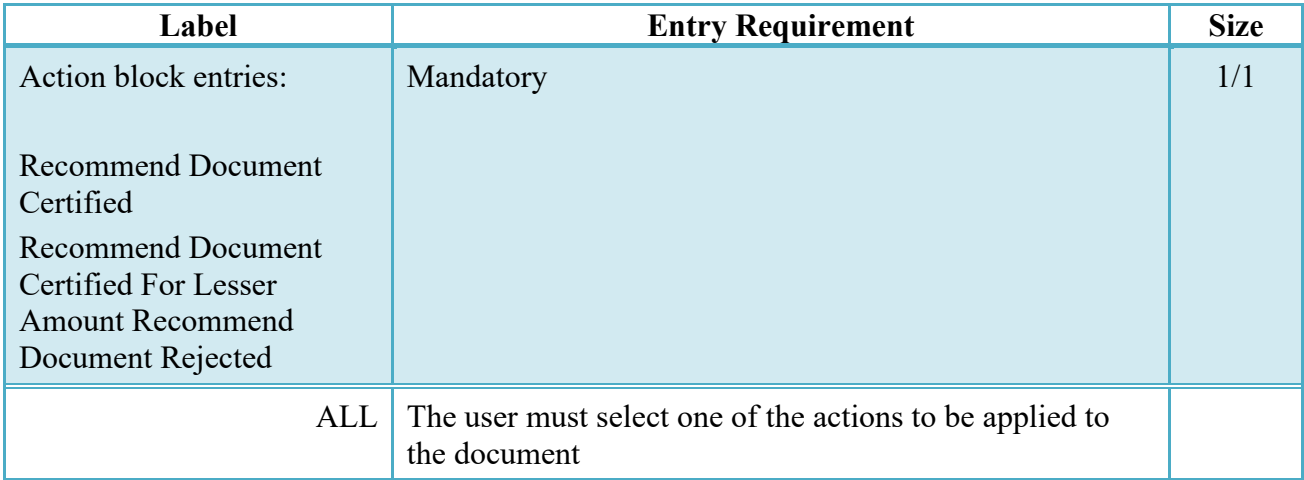

A "Populate Accounting Data from Template" button is provided on the Header tab for One Pay only**.** Only those accounting entries pertaining to the role selecting the template will be prepopulated.

For contract documents, the "template" will be retrieved based on the:

- Same document type
- Same Contract Number / Delivery Order Number combination
- When pay office is DMDC the contract number will match the first 13 positions of the pseudo-PIIN.
- Must have been worked by a user at the location code for the same role as the current user
- Example: both documents must be accepted at FU4417

• Document must be in a Processed, Paid, or myInvoice status

Line Item entries on the target document that match entries on the selected template document will be pre-populated.

The accounting data populated will be based on the last accounting data added/updated on the document. For example, if the Acceptor added a AAI as '111111', and the LPO changed it to '222222', then when that document is used as a template by any role, Acceptor or LPO, it will bring over the '222222' that the LPO entered.

If accounting data is being populated from a template, it will overwrite the existing accounting data. For example, if line item 0001 has an ACRN AA on it added by the Initiator. If the Acceptor chooses to populate accounting data from a template and grabs a document with line item 0001 with an ACRN ZZ on it, then the current document will now have line item 0001 with an ACRN ZZ on it (AA is now gone).

#### <span id="page-20-0"></span>**5.2 Line Item Tab**

The LPO Reviewer may **not** adjust any data on the Line Item tab.

#### <span id="page-20-1"></span>**5.3 ACRNWS Tab**

The LPO Reviewer is required to enter at least one ACRN, SDN, AAI and Certified Amount under each Line Item.

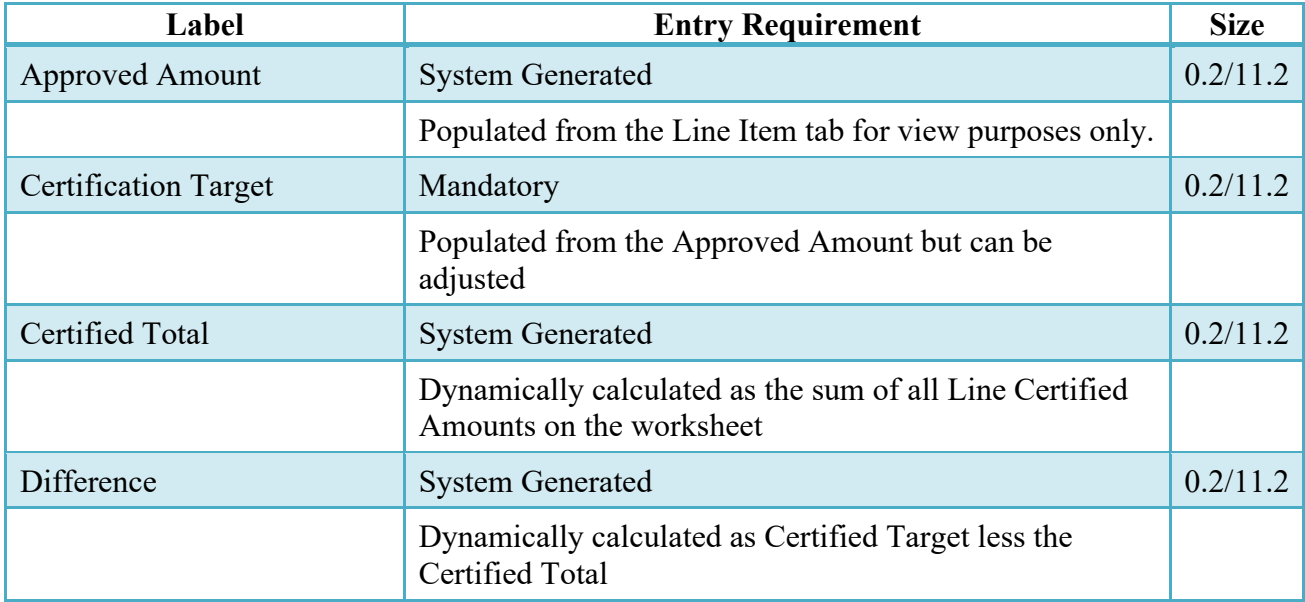

#### **ACRNWS Tab (Pre-Certification)**

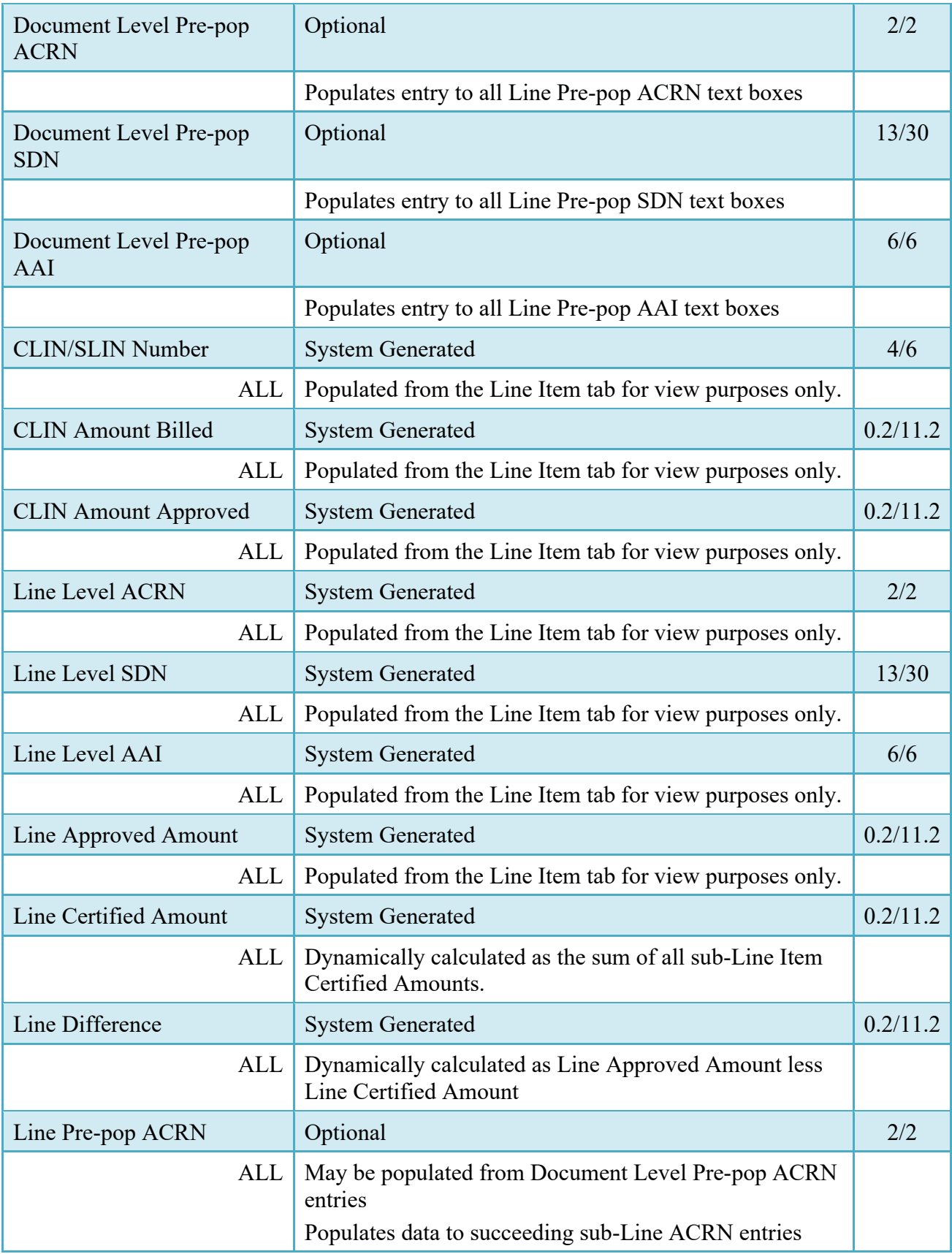

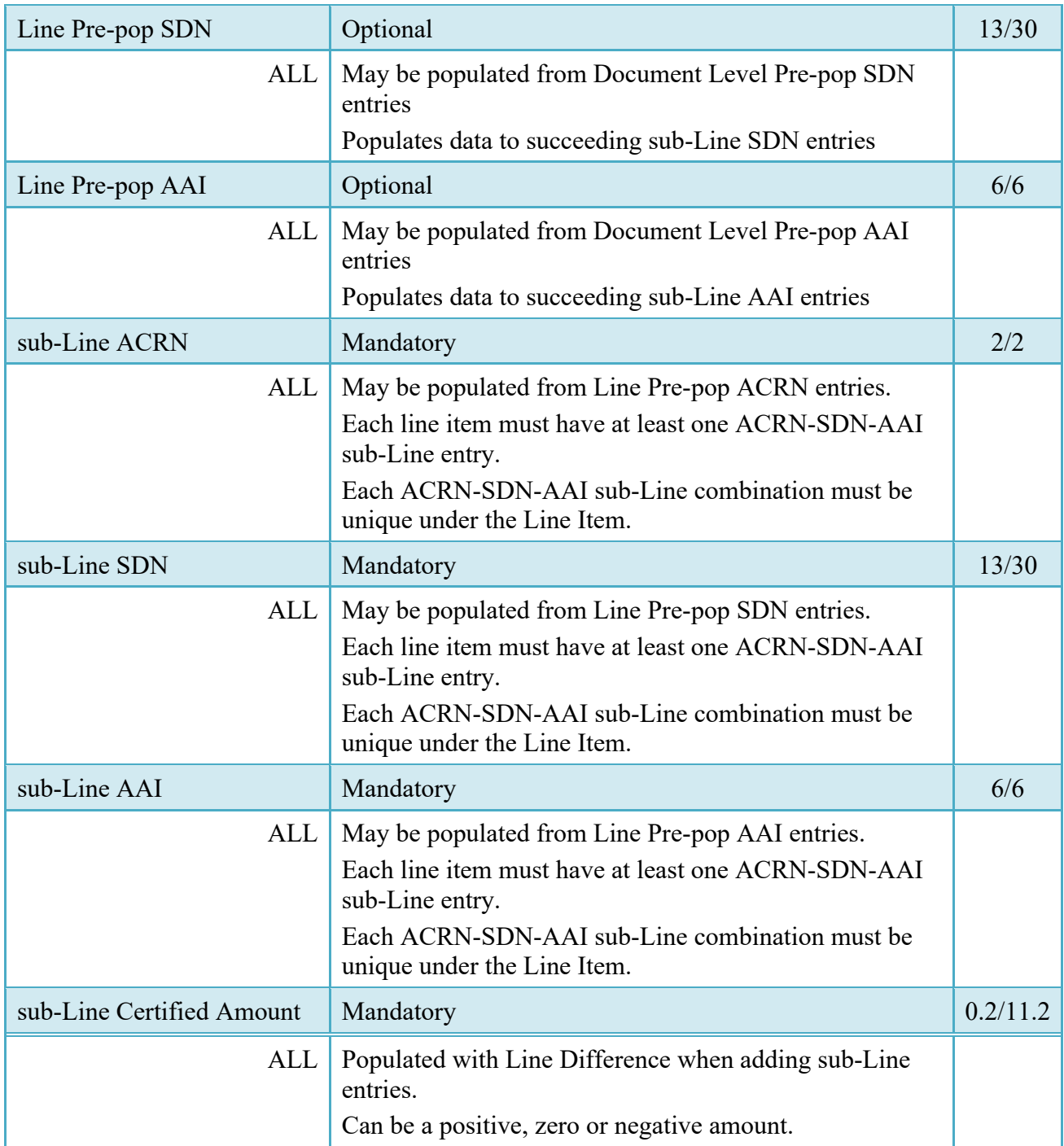

# <span id="page-22-0"></span>**5.4 Long Line of Accounting (LLA)**

Long Line of Accounting tab is restricted to ONE PAY only. The Item Number, ACRN, SDN and AAI are populated from the ACRNWS tab.

The LPO Reviewer may manually enter the LLA data under each ACRN or replicate entries across all ACRN level LLA fields via the 'Populate All' feature.

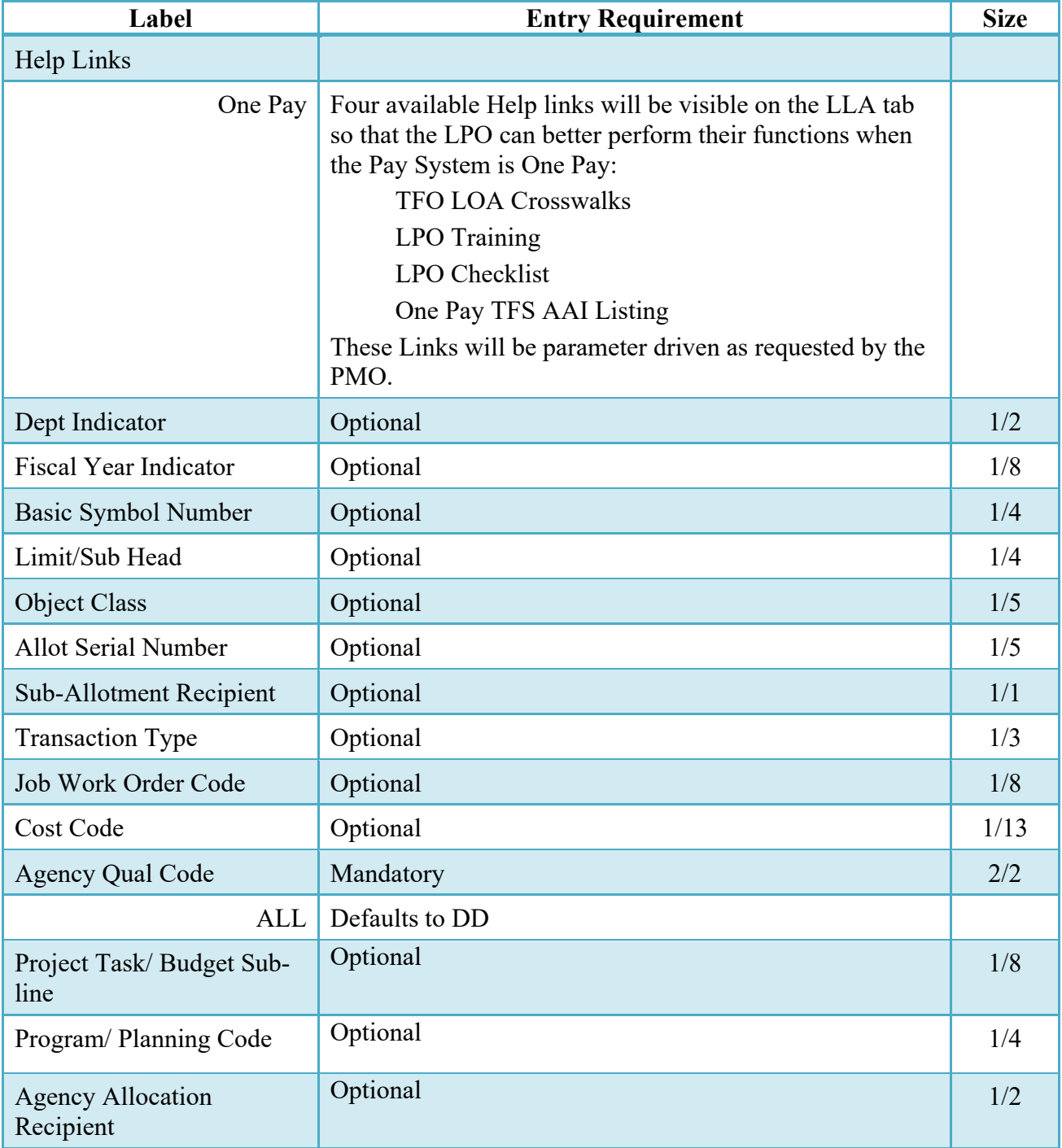

# **LLA Tab (Pre-Certification)**

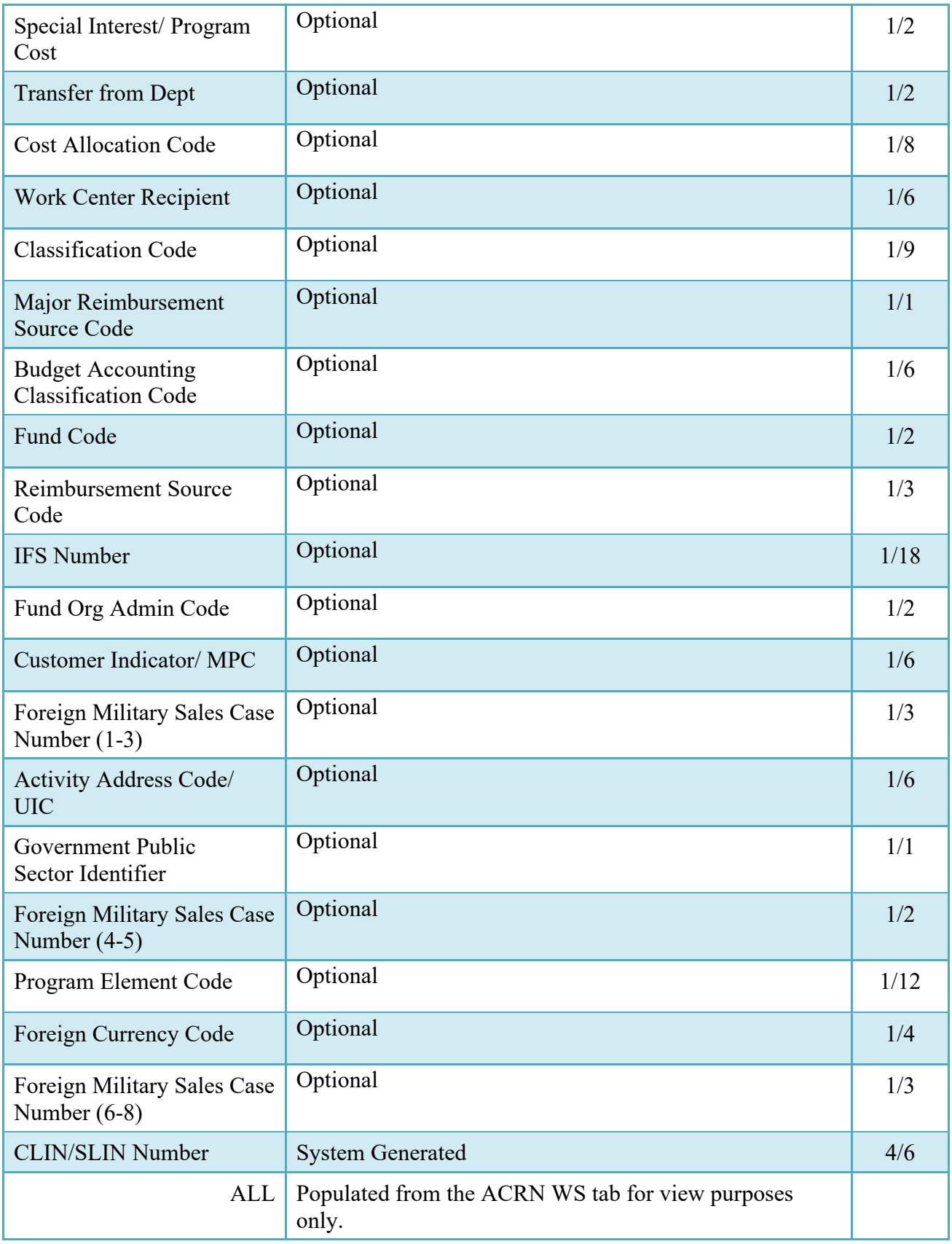

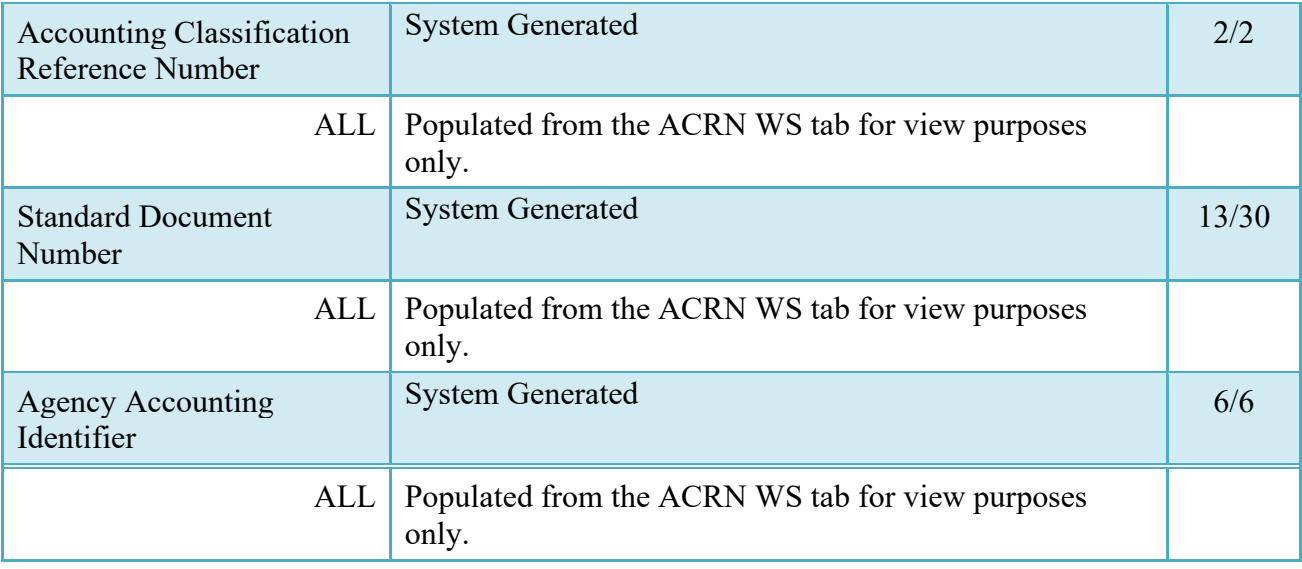

#### <span id="page-25-0"></span>**5.5 Address Tab**

The LPO Reviewer may not adjust or add to data on this tab.

#### <span id="page-25-1"></span>**5.6 Misc. Info Tab**

### **Misc. Info Tab (Pre-Certification)**

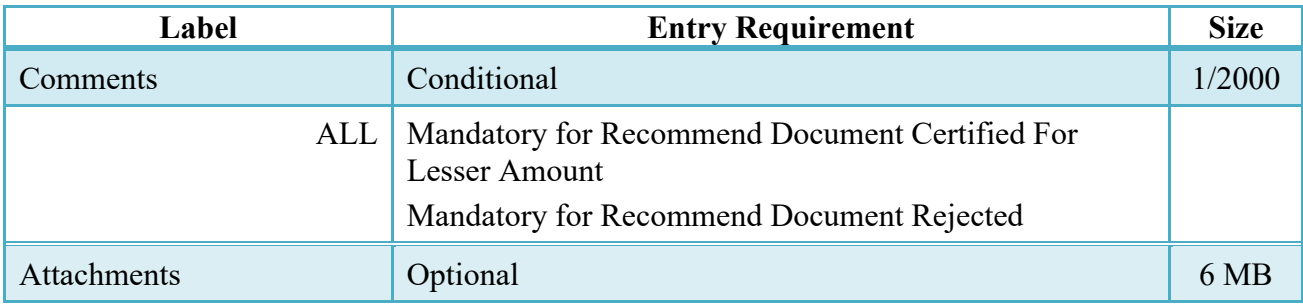

### <span id="page-25-2"></span>**5.7 Submission Status**

After the LPO Reviewer's action on the Navy Shipbuilding Invoice, the status is "Pre-Certified."

# <span id="page-25-3"></span>**6 Document Certification**

This is a MANDATORY workflow step for documents destined for One Pay entitlement systems. The Local Processing Official (LPO) provides a point for the certification of funds associated with the payment request. The LPO does not have the capability to adjust the amount billed. If the LPO believes there is an error he must work with the Vendor to resolve it.

Upon opening a document as the LPO, if the User ID of the LPO is the same as the User ID of the Acceptor that worked the document, an error message will be given.

The LPO is able to:

- Certify the document.
- Certify the document for Lesser Amount.
- Reject the document to the Initiator.

#### <span id="page-26-0"></span>**6.1 Header Tab**

### **Header Tab (Certification)**

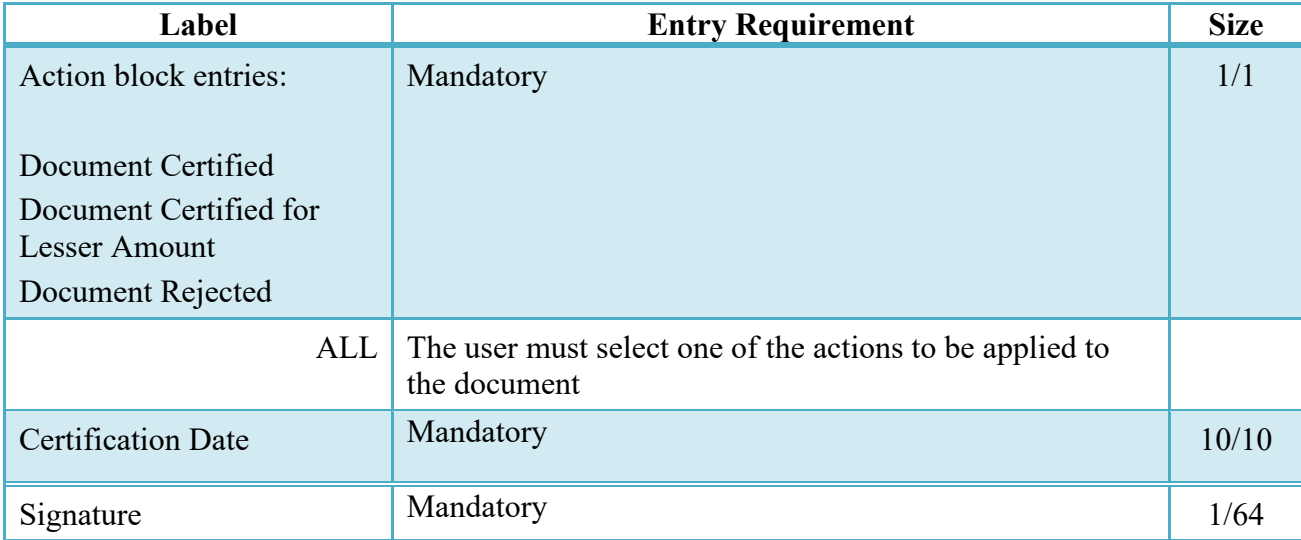

A "Populate Accounting Data from Template" button is provided on the Header tab for One Pay only**.** Only those accounting entries pertaining to the role selecting the template will be prepopulated.

For contract documents, the "template" will be retrieved based on the:

- Same document type
- Same Contract Number / Delivery Order Number combination
- When pay office is DMDC the contract number will match the first 13 positions of the pseudo-PIIN.
- Must have been worked by a user at the location code for the same role as the current user
- Example: both documents must be accepted at FU4417

• Document must be in a Processed, Paid, or myInvoice status

Line Item entries on the target document that match entries on the selected template document will be pre-populated.

The accounting data populated will be based on the last accounting data added/updated on the document. For example, if the Acceptor added a AAI as '111111', and the LPO changed it to '222222', then when that document is used as a template by any role, Acceptor or LPO, it will bring over the '222222' that the LPO entered.

If accounting data is being populated from a template, it will overwrite the existing accounting data. For example, if line item 0001 has an ACRN AA on it added by the Initiator. If the Acceptor chooses to populate accounting data from a template and grabs a document with line item 0001 with an ACRN ZZ on it, then the current document will now have line item 0001 with an ACRN ZZ on it (AA is now gone).

#### <span id="page-27-0"></span>**6.2 Line Item Tab**

The LPO Reviewer may **not** adjust any data on the Line Item tab.

#### <span id="page-27-1"></span>**6.3 ACRNWS Tab**

The LPO ensures that at least one ACRN, SDN, AAI and Certified Amount has been entered under each Line Item.

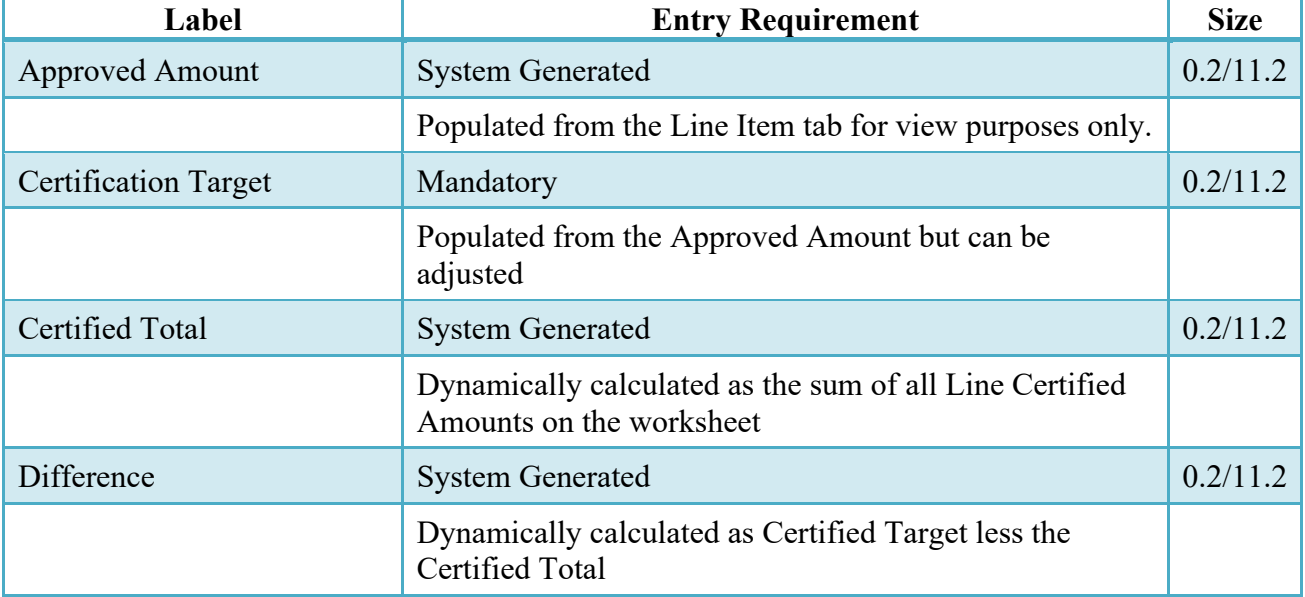

# **ACRNWS Tab (Certification)**

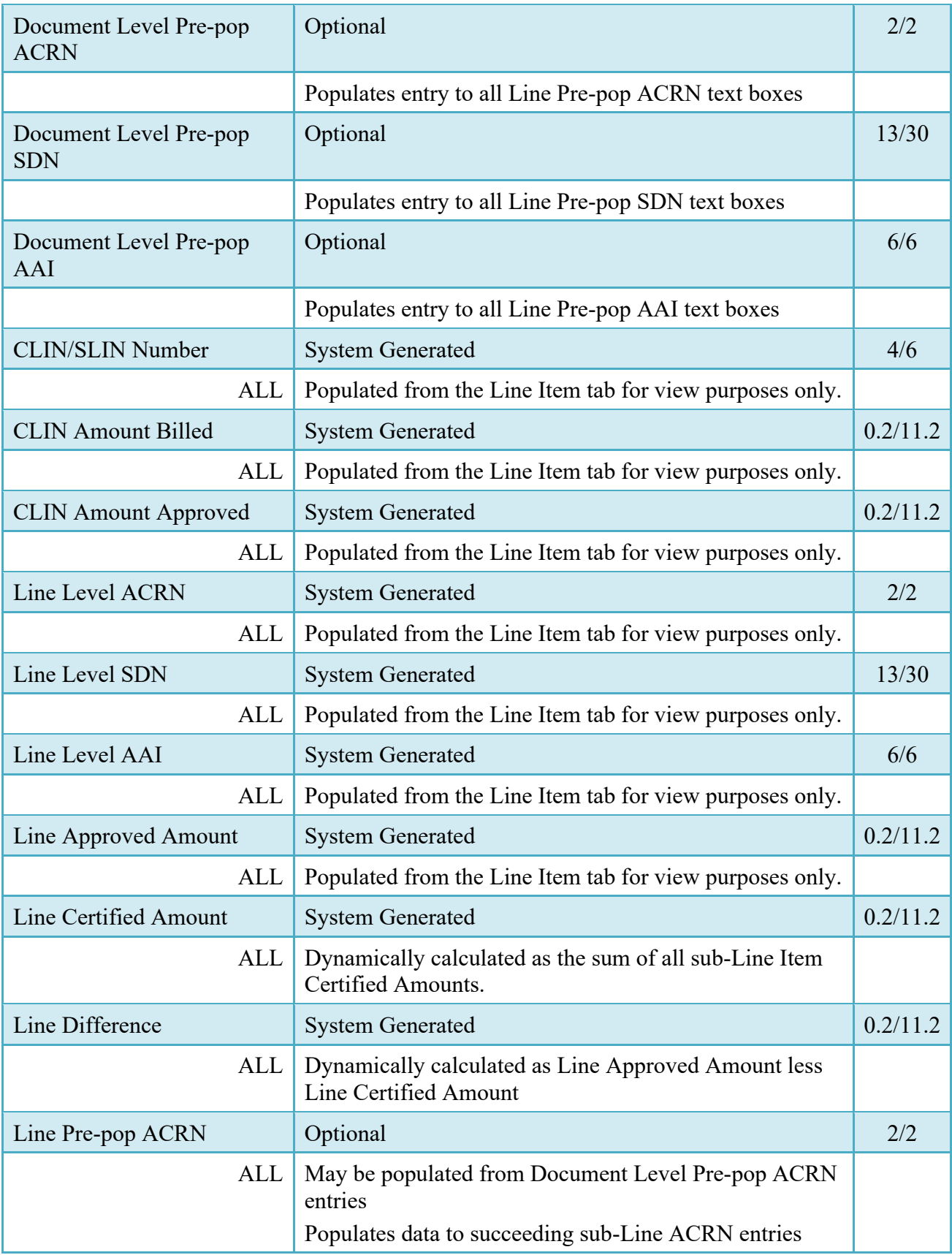

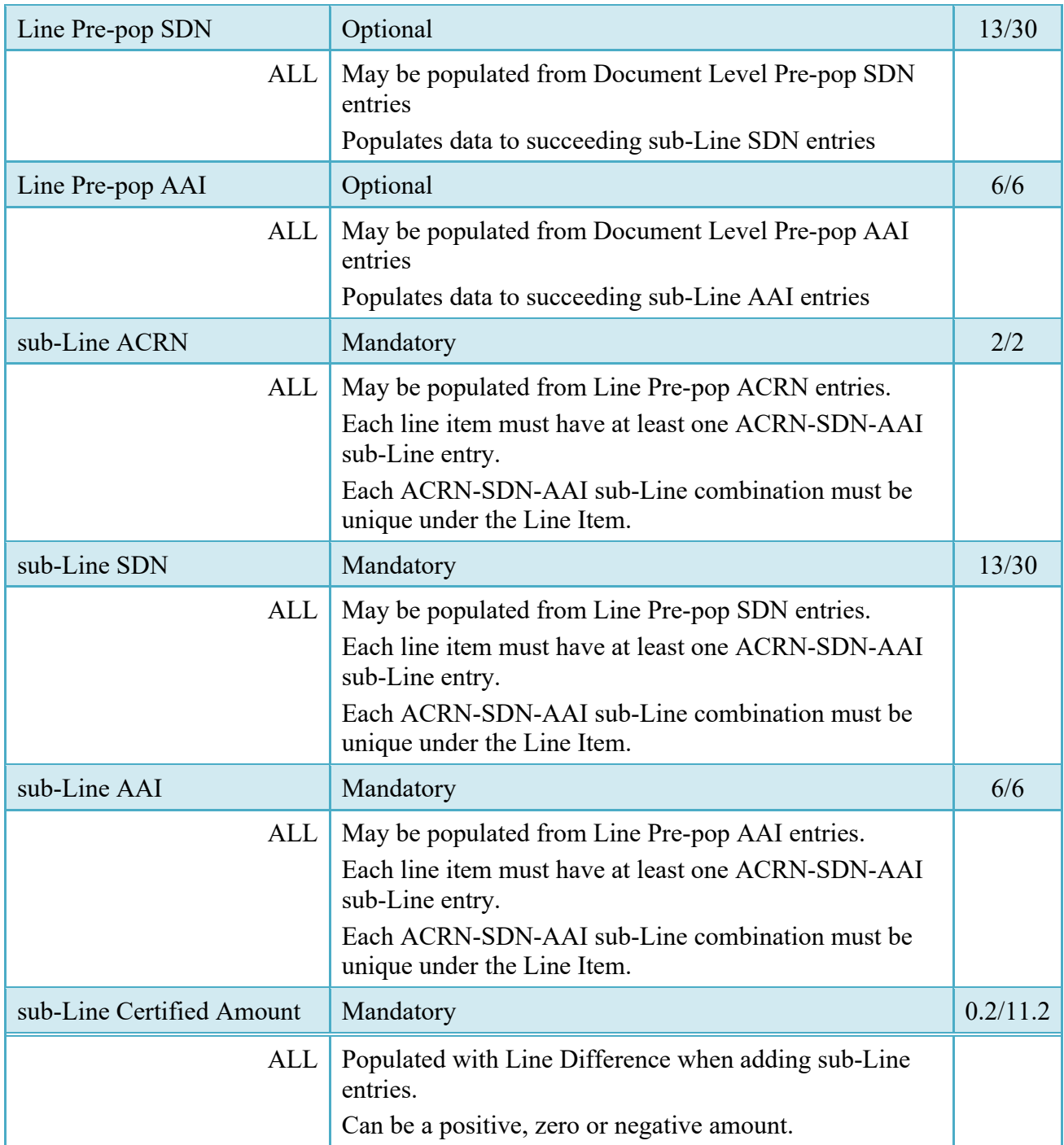

# <span id="page-29-0"></span>**6.4 Long Line of Accounting (LLA)**

Long Line of Accounting tab is restricted to ONE PAY only. The Item Number, ACRN, SDN and AAI are populated from the ACRNWS tab.

The LPO may manually enter the LLA data under each ACRN or replicate entries across all ACRN level LLA fields via the 'Populate All' feature.

# **LLA Tab (Certification)**

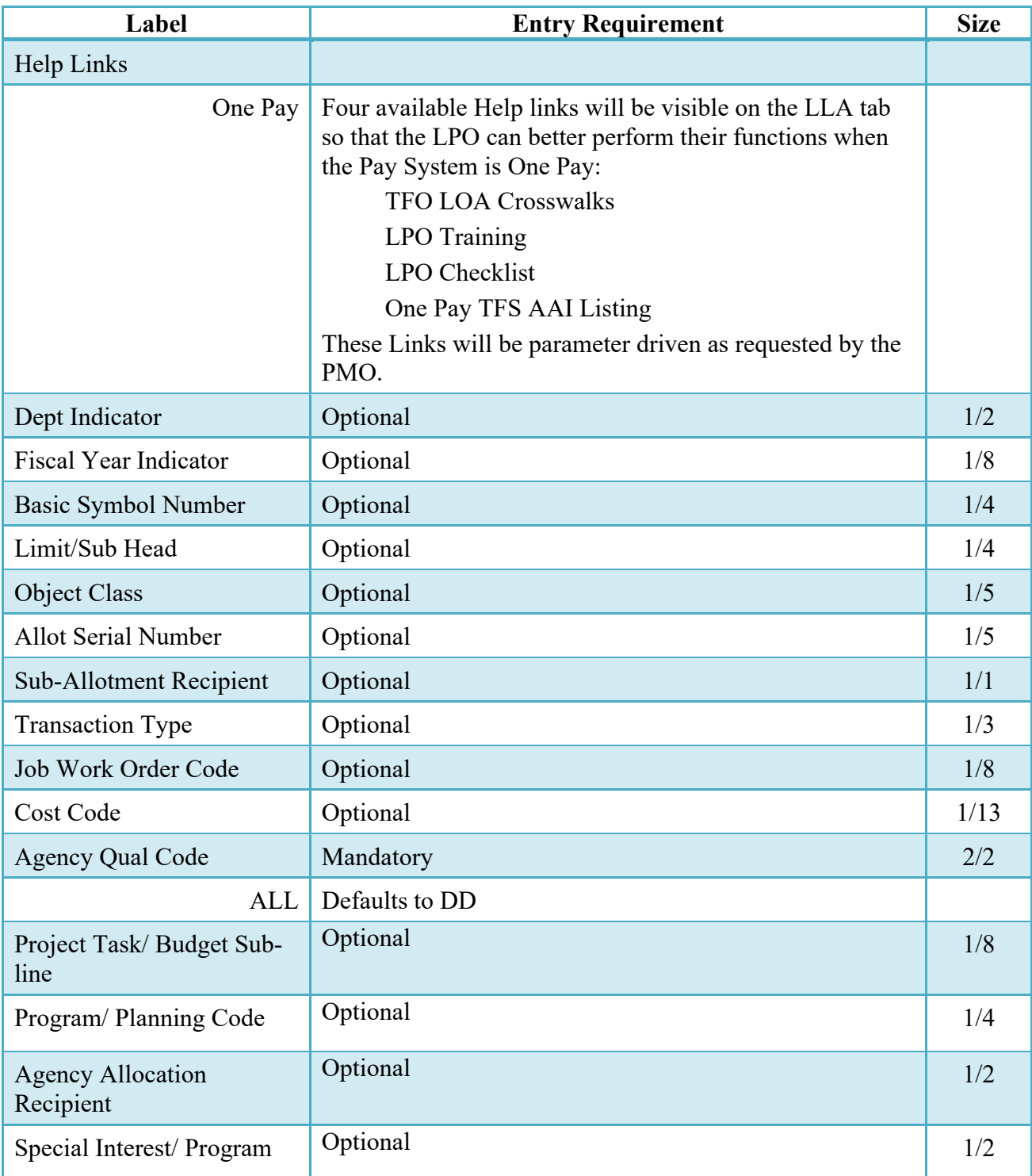

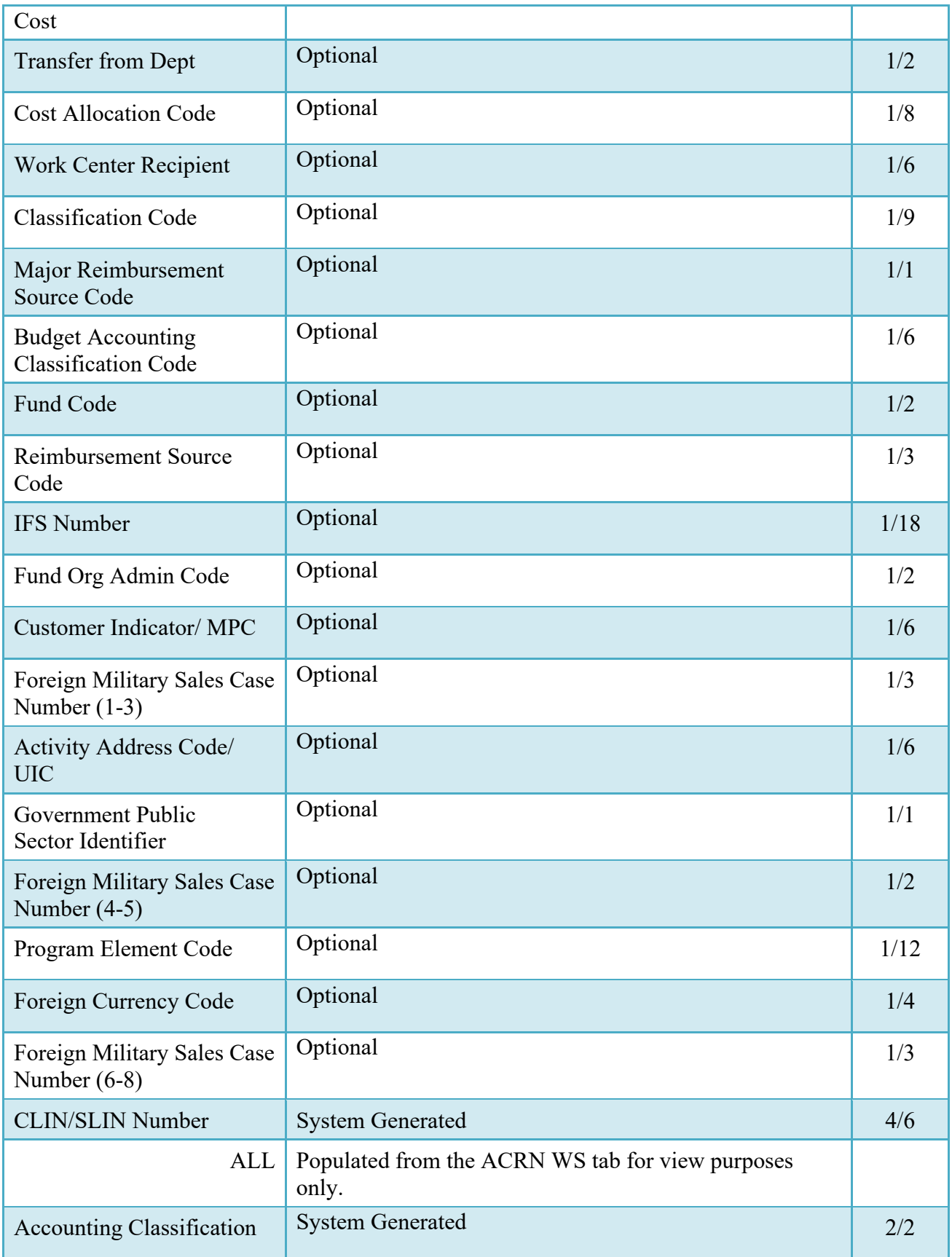

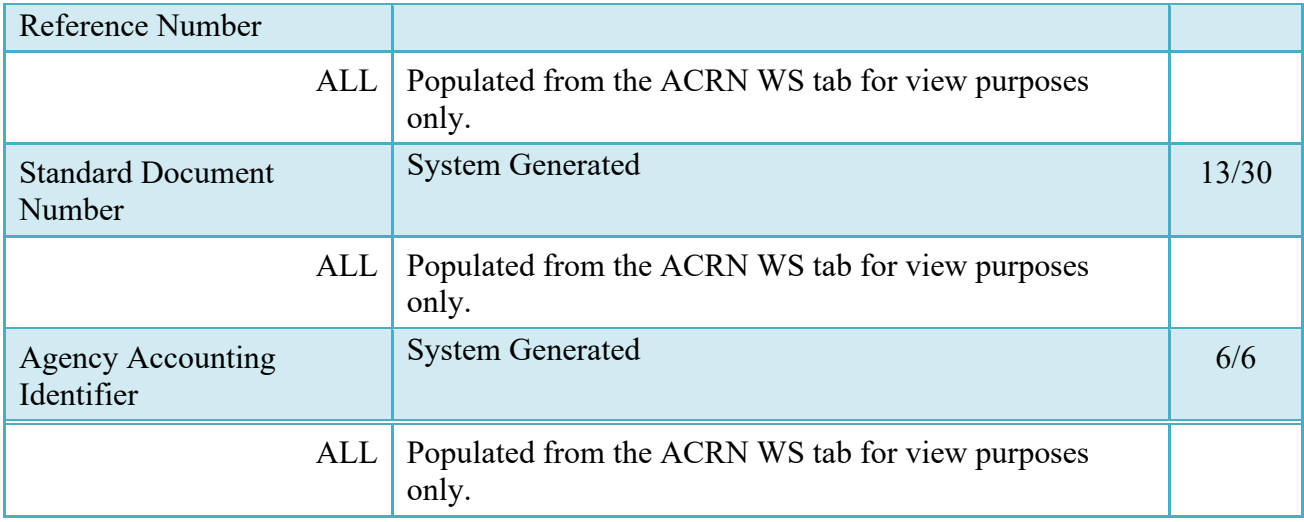

# <span id="page-32-0"></span>**6.5 Address Tab**

The LPO may not adjust or add to data on this tab.

#### <span id="page-32-1"></span>**6.6 Misc. Info Tab**

# **Misc. Info Tab (Certification)**

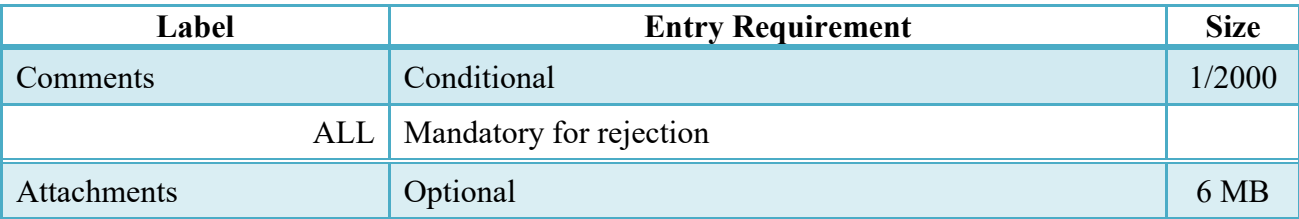

#### <span id="page-32-2"></span>**6.7 Submission Status**

After the LPO has certified the Navy Shipbuilding Invoice, the status is "Processed."

# <span id="page-33-0"></span>**7 Payment Processing**

The Navy Shipbuilding Invoice is currently available only for EDI entitlement systems and goes directly into "Processed" status. As an optional step, the Payment Office is able to recall the document then:

- Review the document
- Process the document
- View history.
- Suspend the Document.
- Reject the document to the Initiator.
- When a document has either myInvoice or Paid status, the Pay Official won't be able to manually update the status of the document. Yet, the Pay Official can use the "Recall" link to open the document in editable mode just for entering comments and attachments on the Misc. Info tab.

# <span id="page-33-1"></span>**7.1 Header Tab**

#### **Header Tab (Payment)**

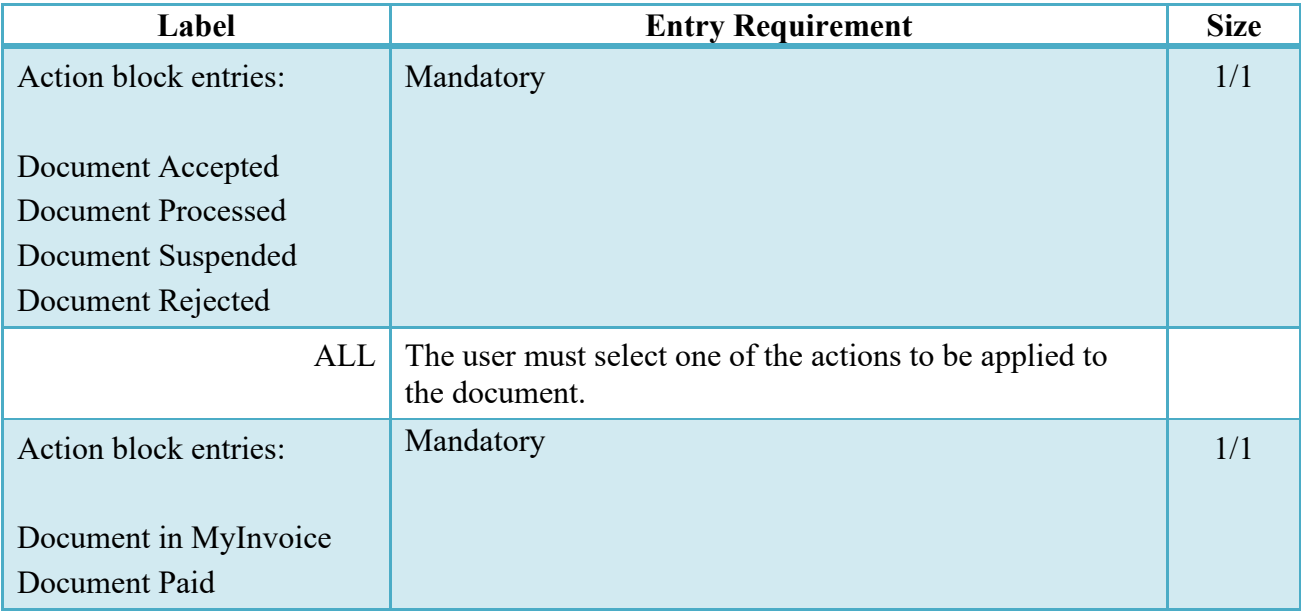

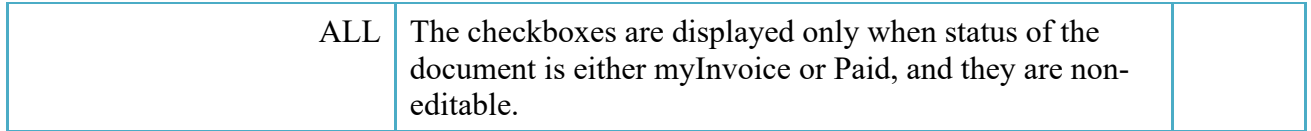

#### <span id="page-34-0"></span>**7.2 Line Item Tab**

The Pay Official may not adjust any data on this tab.

#### <span id="page-34-1"></span>**7.3 ACRN WS Tab**

The Pay Official may not adjust any data on this tab.

#### <span id="page-34-2"></span>**7.4 Address Tab**

The Pay Official may not adjust any data on this tab.

#### <span id="page-34-3"></span>**7.5 LLA Tab**

The Pay Official may not adjust any data on this tab.

#### <span id="page-34-4"></span>**7.6 Misc. Info Tab**

#### **Misc. Info Tab**

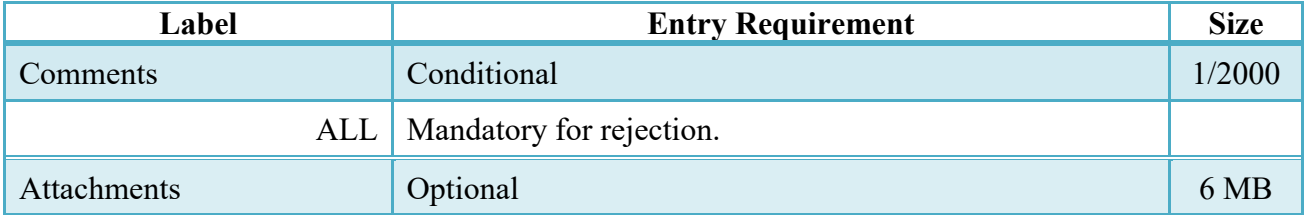

#### <span id="page-34-5"></span>**7.7 Submission Status**

- Following initial review by the Payment Office, the document's status is "Reviewed."
- Following processing by the Payment Office, the document's status is "Processed."
- If the Payment Office suspends the document, the status is "Suspended."